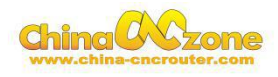

# **CNC USB 6090 Engraving Machine User Manual**

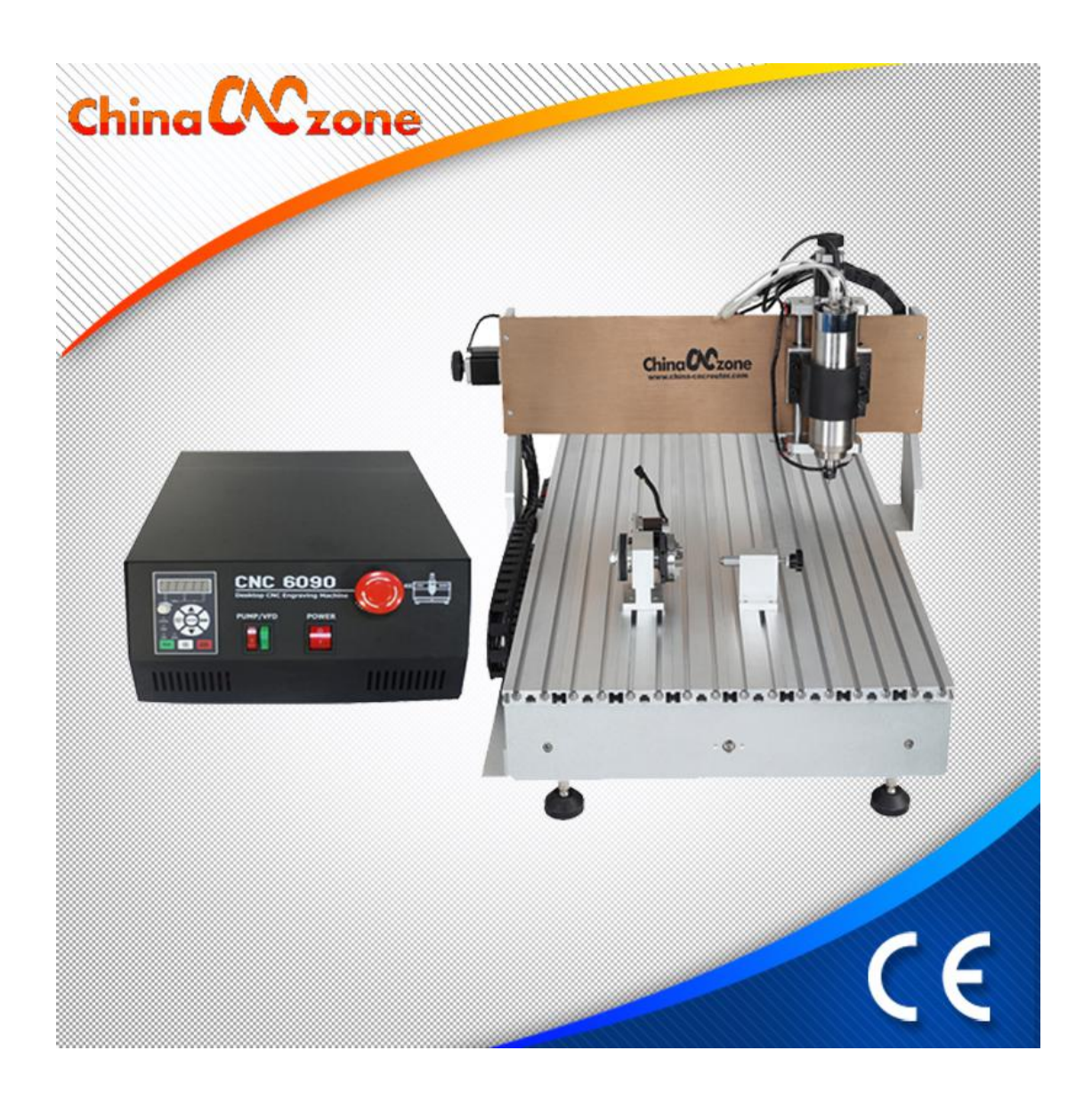

# **Shenzhen Scotle Technology Ltd**

**Factory Address: 1st Floor, A Building, First Industrial Park, Bantian, Longgang District, Shenzhen, 518027, China Office address**: **038-068 2F handmade culture street, 3rd phase, Shuiku road, Bantian, Longgang, Shenzhen,China Website: www.chinacnczone.com /www.china-cncrouter.com Tel.: 86 0755 83692414 Fax: 86 0755 83692580**

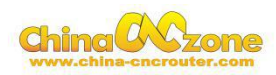

# Content

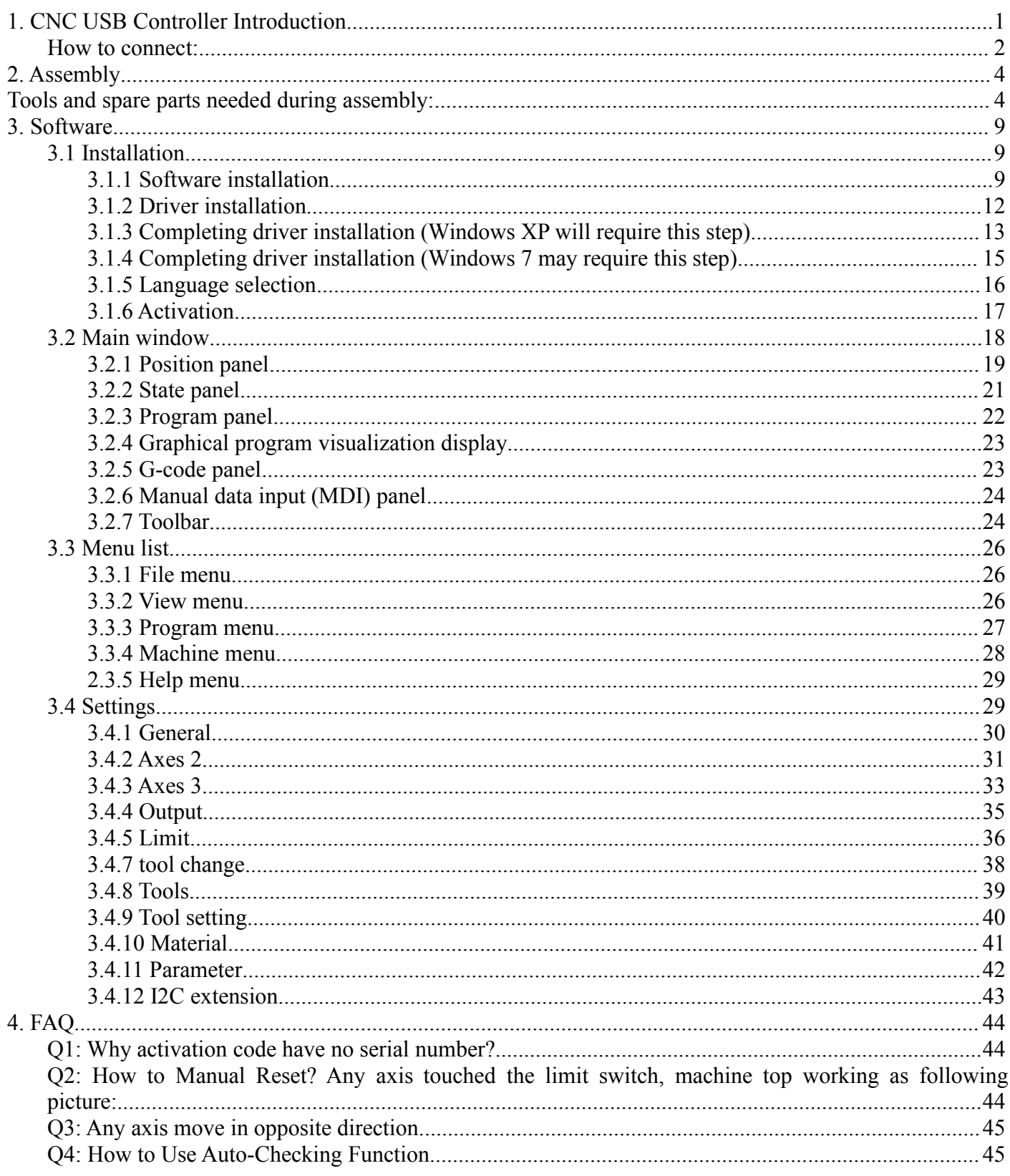

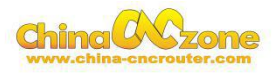

# <span id="page-2-0"></span>**1. CNC USB Controller Introduction**

CNC motion controller is a device connect computer with motor driver. It can work with your laptop or desktop which have USB port connection.

#### **Computer System Requirements**

Bottommost (lowest) configuration: 1 GHz or faster CPU processor 512MB of memory 500 MB of free disk space DirectX 9 graphics device with WDDM 1.0 or higher driver USB 2.0 port . NET Framework 3.5 SP1

Recommend configuration: 2 GHz or faster CPU 2GB RAM 500 MB free disk space DirectX 9 graphics device with WDDM 1.0 or higher driver USB 2.0 port .NET Framework 3.5 SP1

#### Hardware:

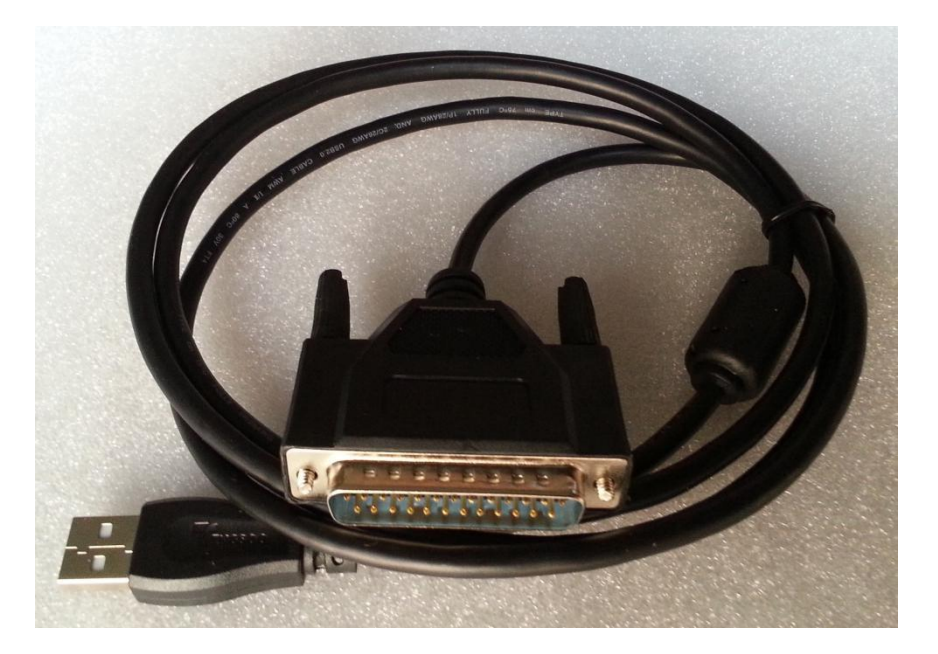

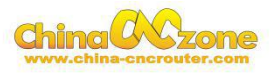

### <span id="page-3-0"></span>**How to connect:**

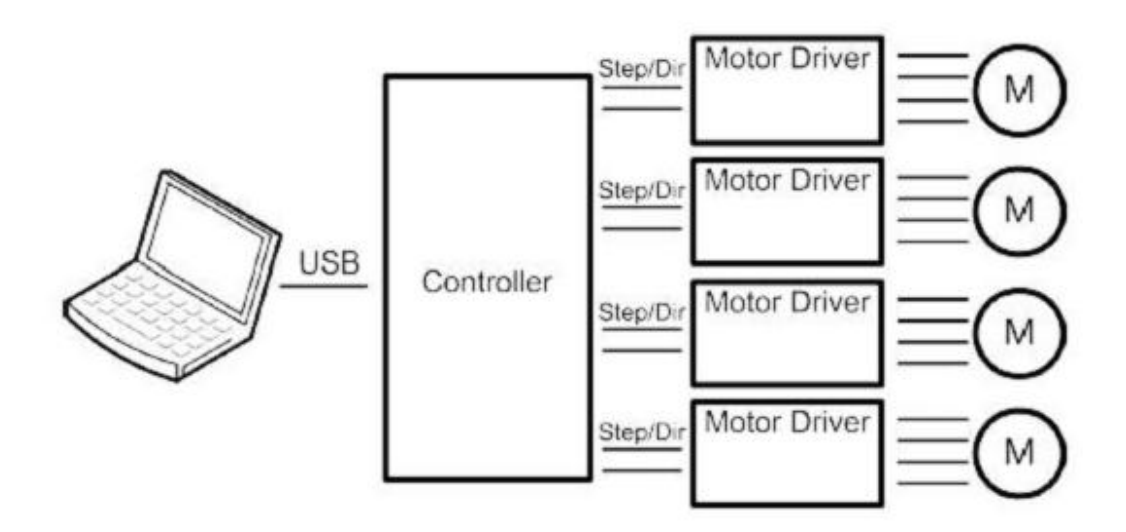

#### **Spec & functions**

Run Windows XP, Windows 7, Windows 8, Windows 10 with USB 2.0 Andvanced Interpolation algorithm High-performance IO buffer Provide, Start, Stop, Pause, Continue Support standard RS274/NGC G-code (EMC2 compatible) Support anvanced G-codes - G40, G41, G42 (tool radius compensation) Support anvanced G-codes - G43, G49 (Tool length encoding) Support anvanced G-codes - G54, G59.3 (coordinate system) support SolidCAM, MasterCAM, ArtCAM, Vectric, ... creat G code support 3-axis, 4-axis. Load DXF file Load directly PLT/HPGL file Load directly picture file Load directly drill file Load directly GERBER file Advanced tool change function export G-code export DXF export CSV export NC

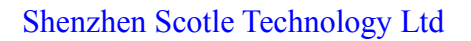

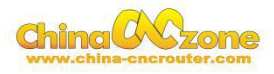

One port of USB card connect controller box by parallel port; Another port connect computer USB port.

Four-axis controller card instrudtion

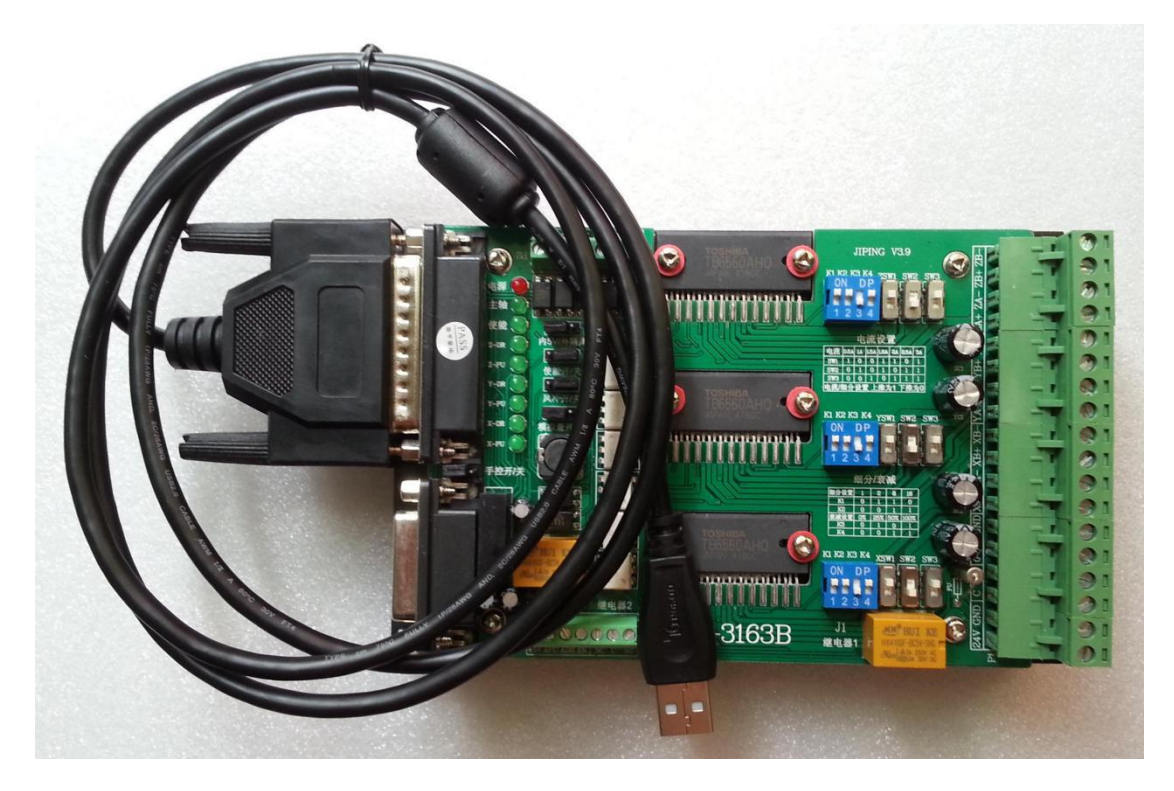

Support 4<sup>th</sup> axis machine Can switch 3 modes: Normal XYZ, thermal cutting XYUV, rotating XYZA, Provided for each axis 25 kHZ pulse signal 12 us minimum pulse width All axis limit Can be accessed by external port, such as hand remote controller;

3 digital outputs (spindle / cutting liquid / mist)

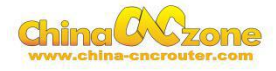

# <span id="page-5-0"></span>**2. Assembly**

# **Tools and spare parts needed during assembly:**

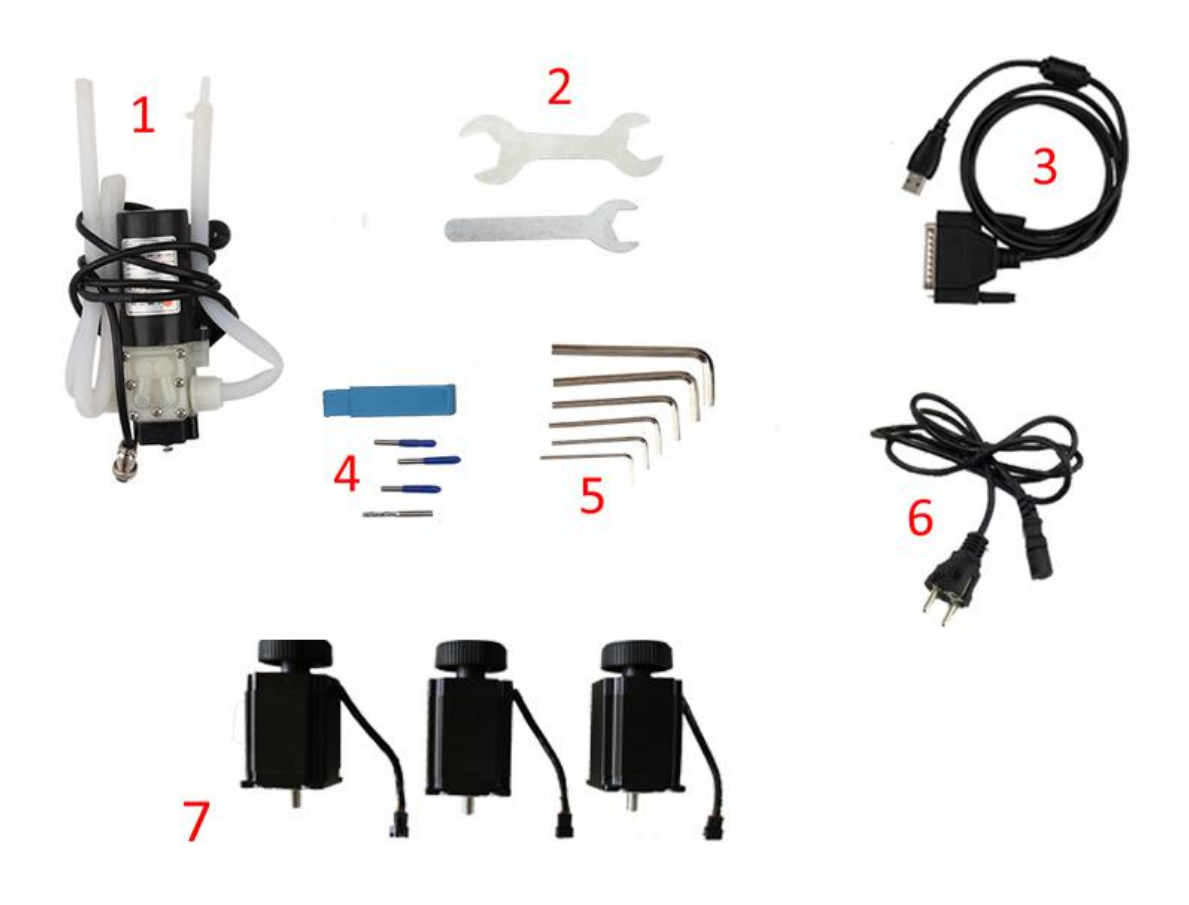

- 1.Water pump \*1
- 2.Spanner \*2
- 3.USB cable \*1
- 4.Milling bit \*2,engraving bit \*3
- 5.Clamp tool \*6
- 6.Power cable \*1
- 7.Stepper motors \*3

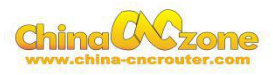

**Step 1:** Open the wooden box, then you can see as the picture attached.

There are machine body, the carton box is for control box and some accessories.

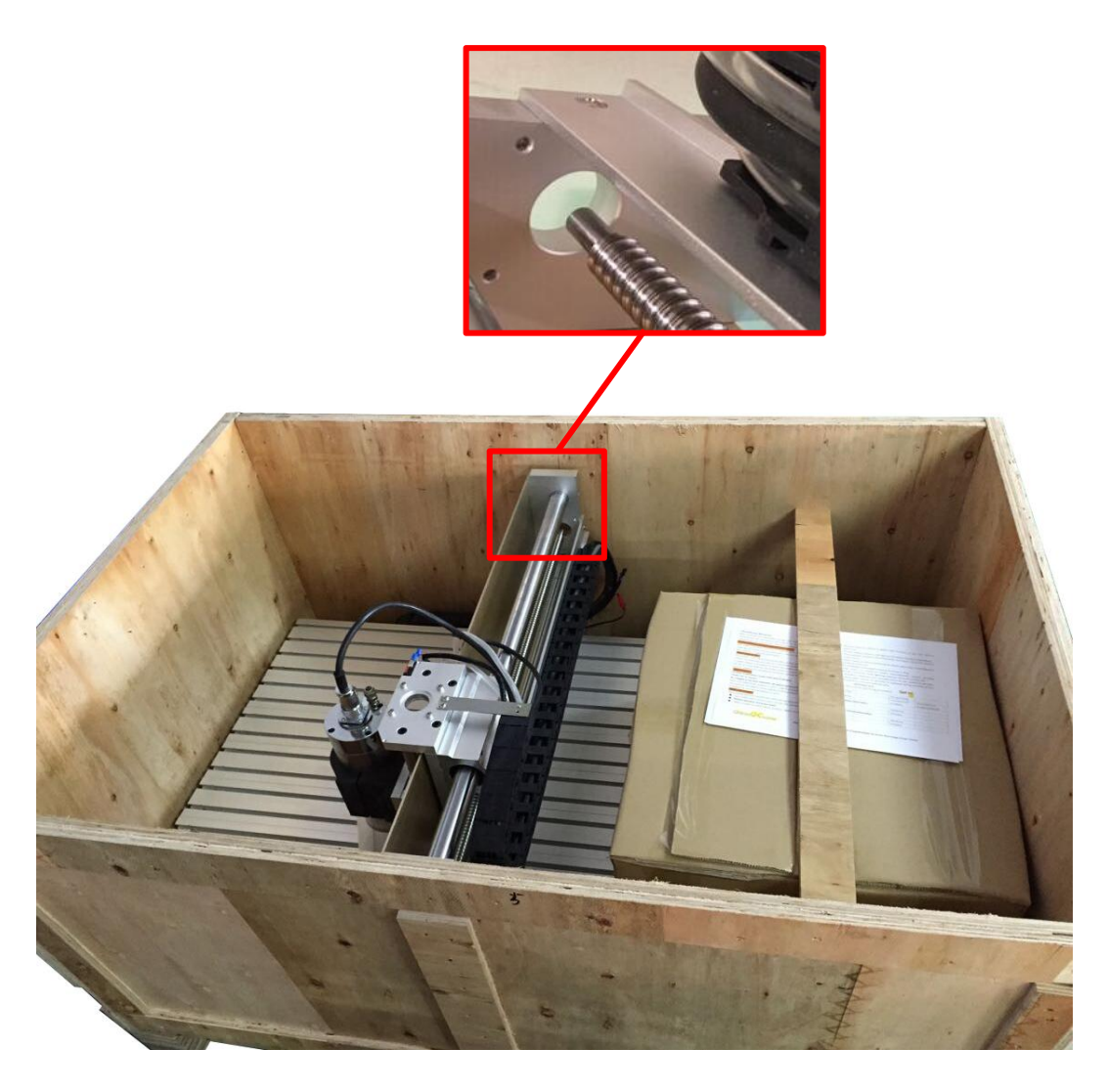

As you can see, the machine is almost assembled.

You only need to install the three step motors and water pump.

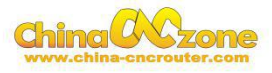

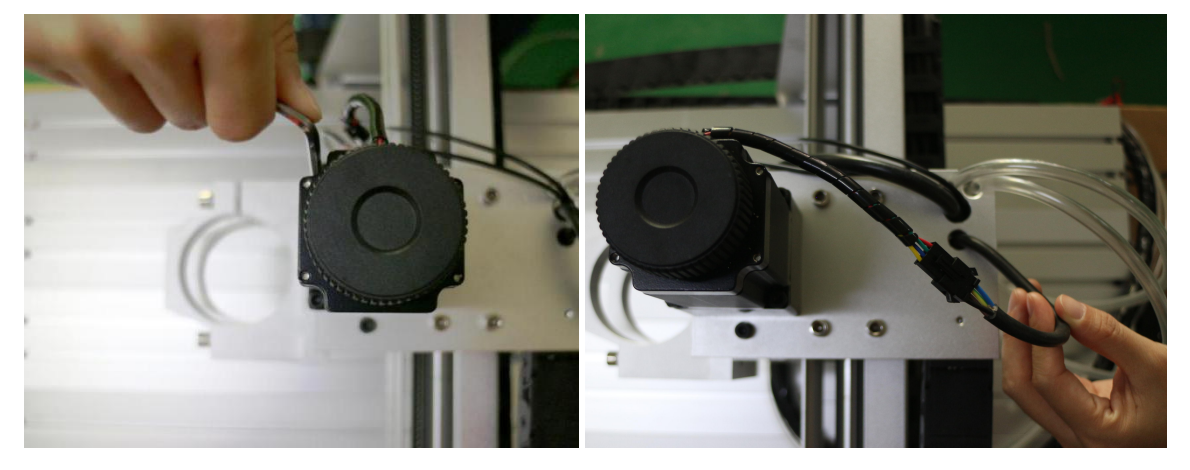

**Step 2:** Next step is to install the step motors. The black ones are step motors. There are three step motors. At first, you need to put the step motor to the machine. Tight the four screws as the first picture showed. In the second the put the two lines together.

Second, tight the inner screws of the step motor as the following pictures show. There are two screws. (The first two pictures just for showing where are the two screws, you don't need to do as that two pictures show). For this step, you need to tight the two screws as the third and fourth pictures show.After installing the step motor on the machine, you need to tight the inner screws. Use the same way to install the rest two step motors. Then the three step motors are assembled.

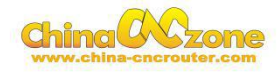

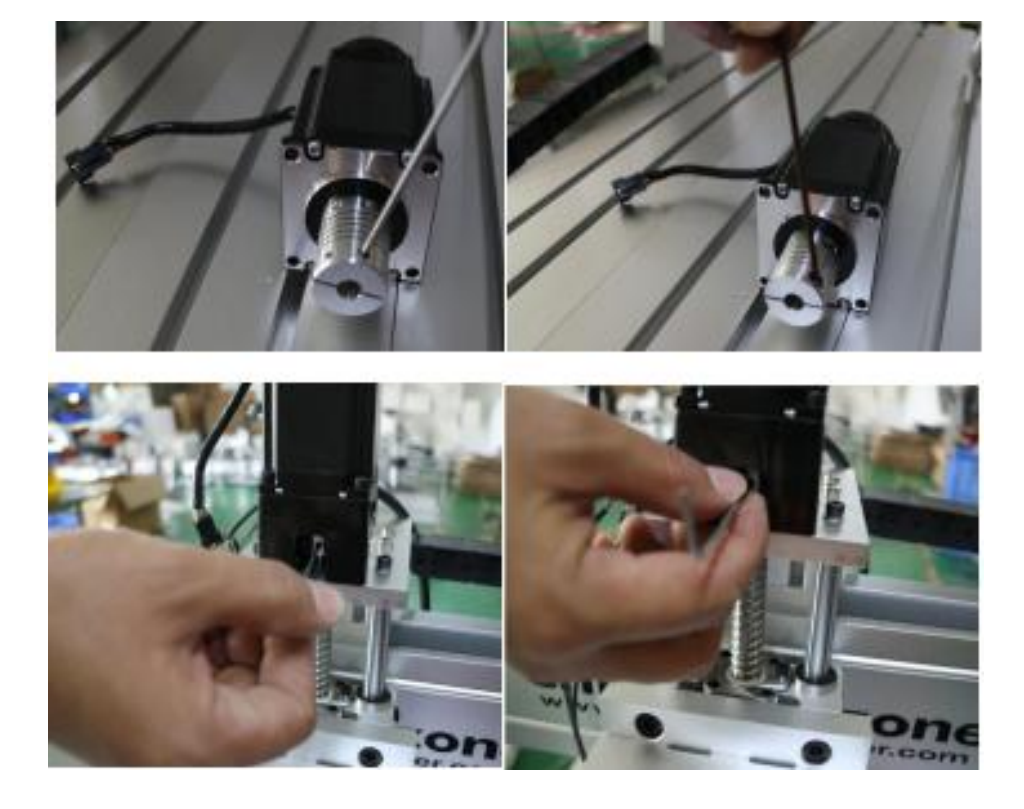

**Step 3**. The last step is to connect the water pump.

Attention: The water pump can not put into the water, it's very dangerous. Just put out side as the below, and keep dry. If the water pump is wet, cut off the electricity and dry it.The upper pipe connects to the machine, and the other one connects to the back of the control box, it has the logo of water pump. See the picture as below:

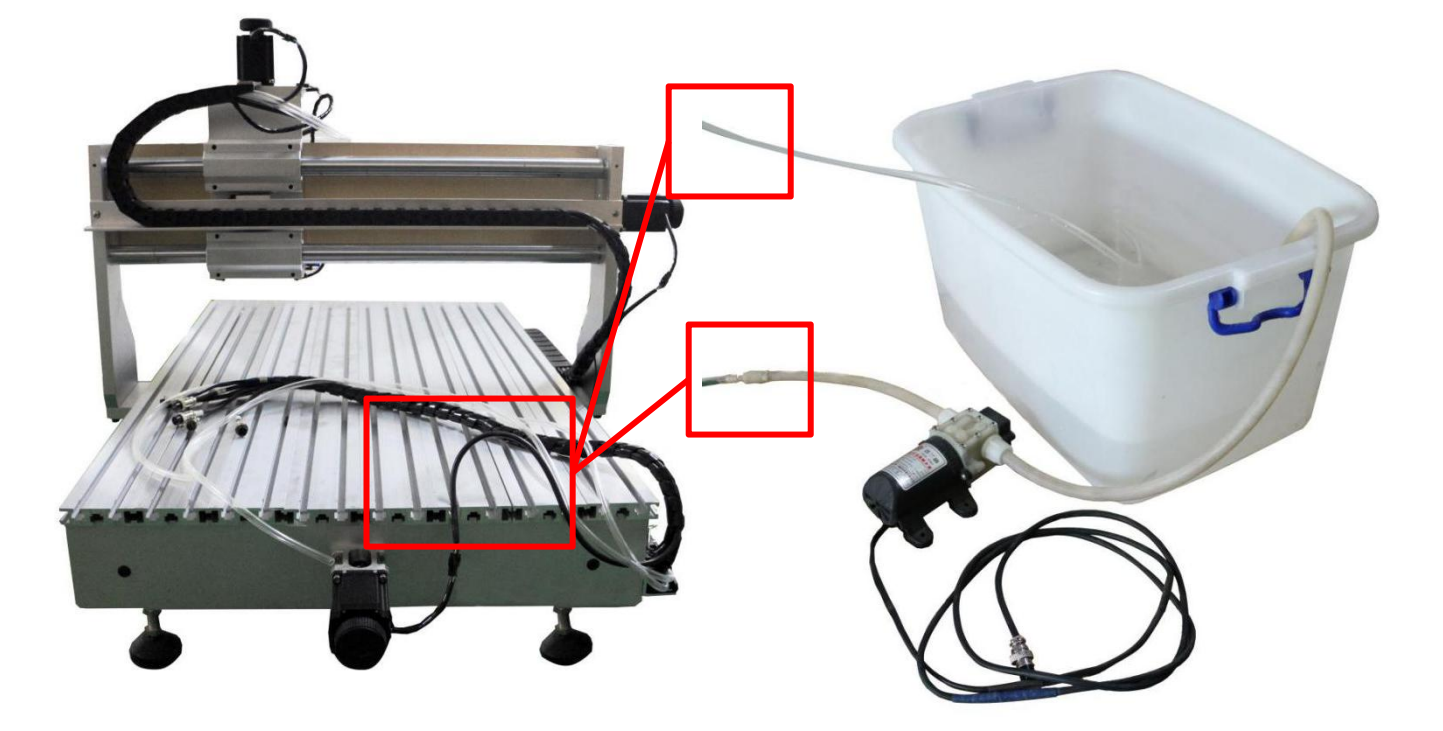

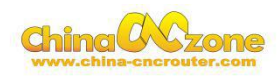

**Step 4:** Connect the lines with the control box. Look at the lines, there are logos, just connect all the lines to the back of the control box one by one. The installation of the machine is finished.

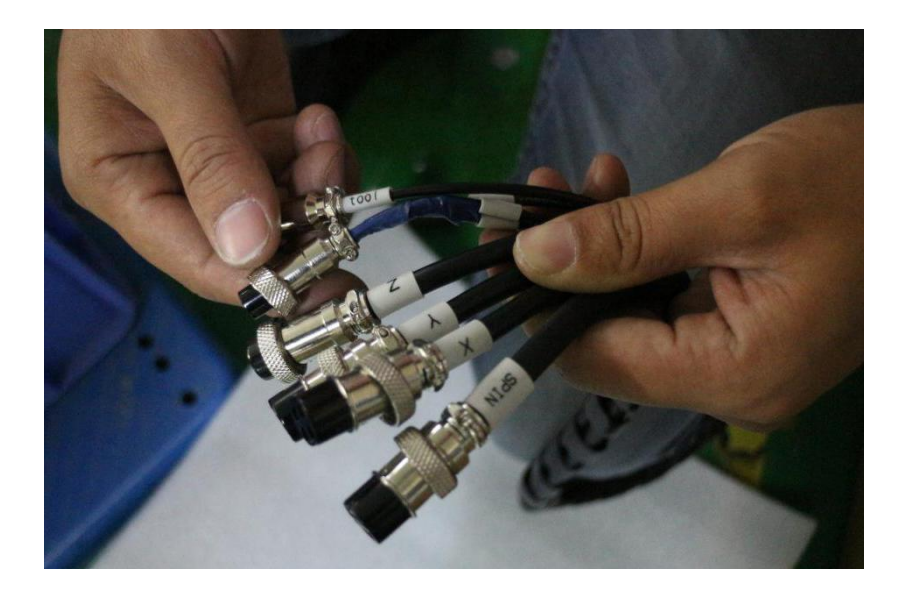

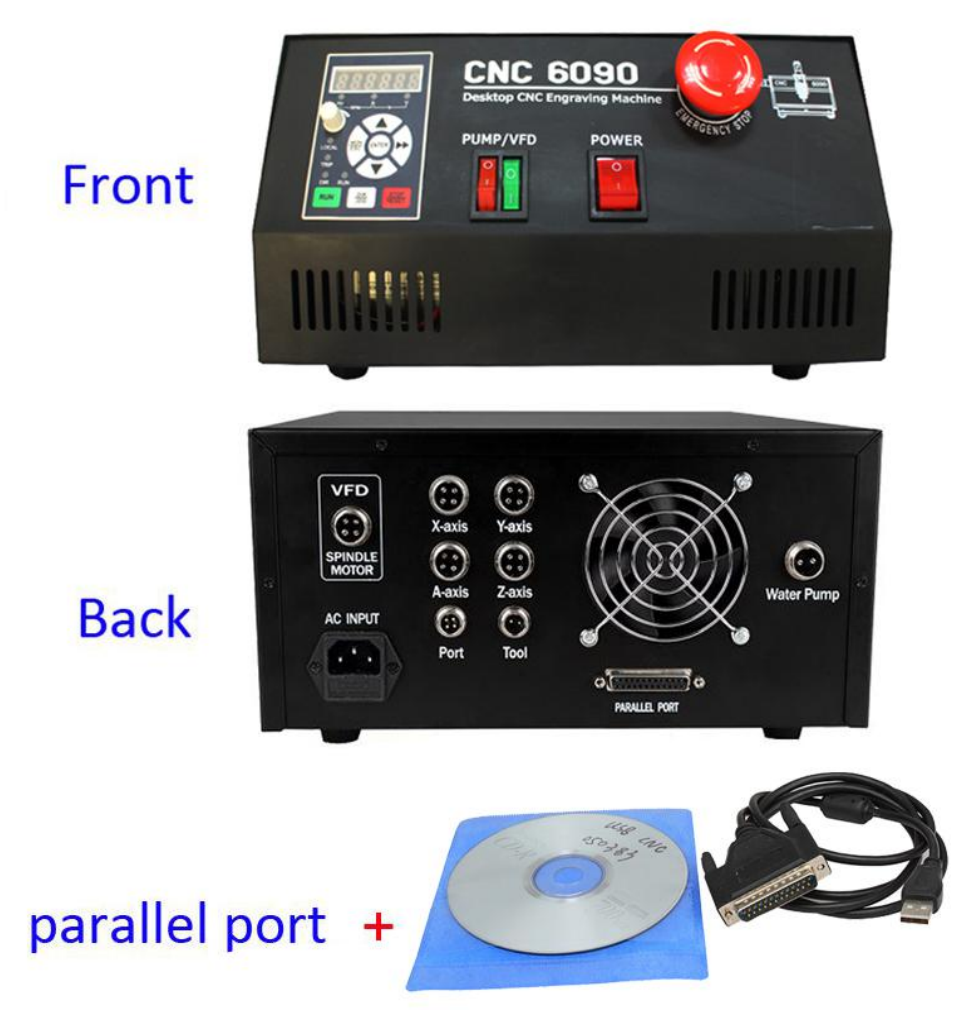

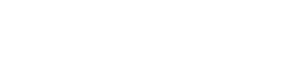

# <span id="page-10-0"></span>**3. Software**

# **3.1 Installation**

CNC USB Controller software is compatible with Windows XP, Vista or Windows 7 /8/10(32 or 64 bit). Installation is a two-part process. Driver installation will be performed after the main application can be installed and configured. The installation process is mostly 'automatic.' In most cases it's possible to accept 'default' options.

This is simply a Windows 7 feature. It occurs when software from any publishers who are not part of the Microsoft 'verification' process is installed.

Some computers may require additional components to be installed. This is largely governed by the operating system and the installed software. More recent Microsoft releases contain these elements as part of the operating system. Older versions may not have them if software installed on the machine has not required their use.

Requirements: DirectX 9c for .NET Microsoft .NET 3.5 SP1 Framework

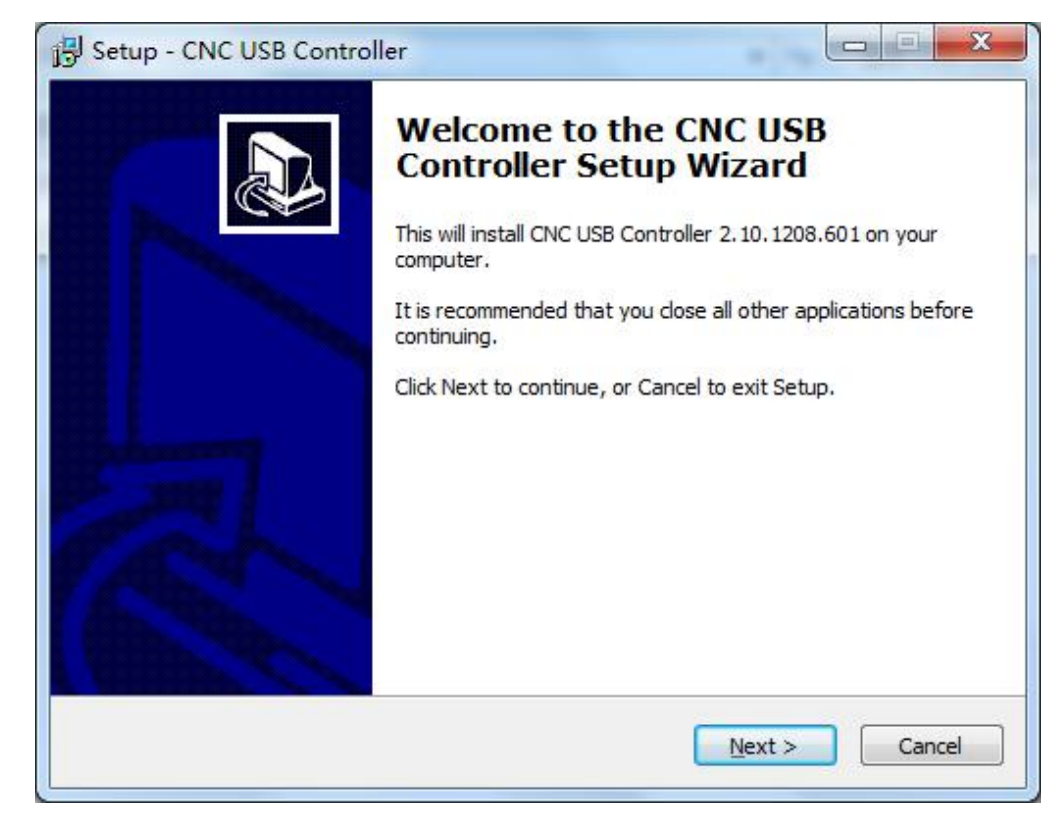

### **3.1.1 Software installation**

CNC USB Controller software is installed by execution of the 'CNCUSB\_Setup ' Microsoft installer package.

The 'CNC USB Controller Setup Wizard' will launch.

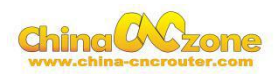

Press 'Next' to start installation or 'Cancel' to close the wizard and stop installation.

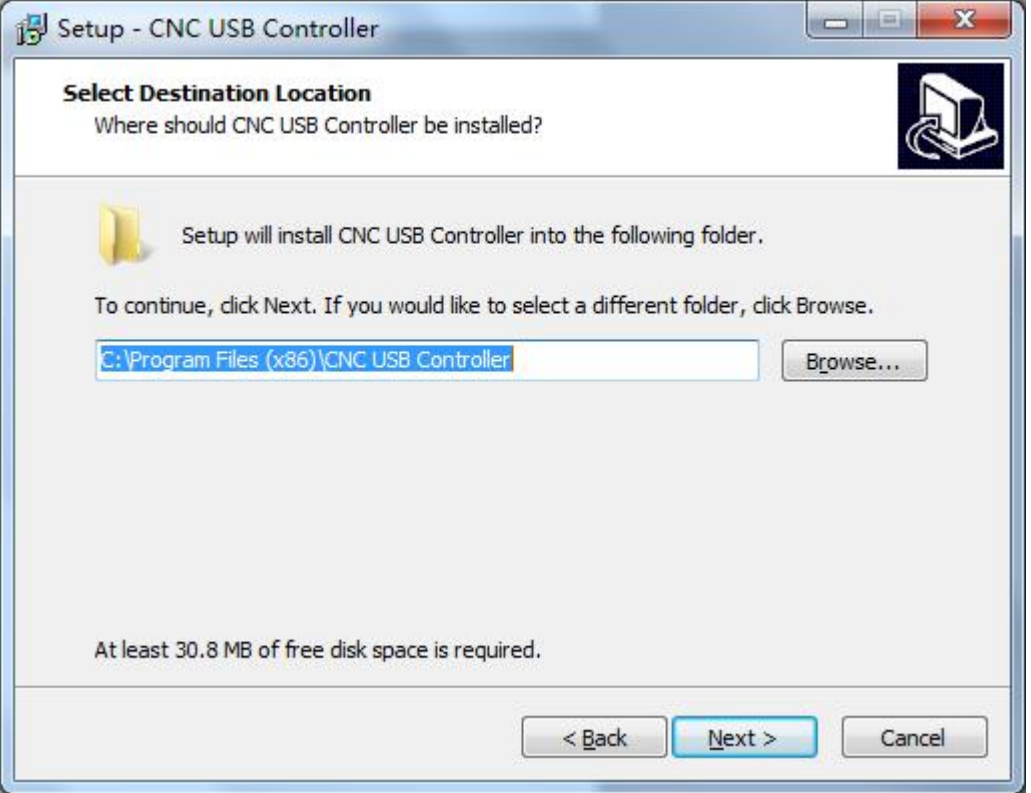

A destination folder is nominated. 'C:\Program Files\CNC USB Controller\' is the default install location. An alternate location can be selected by use of the 'Browse..' button. For example chosen disk D:

Press 'Next' to continue or 'Cancel' to exit the setup wizard.

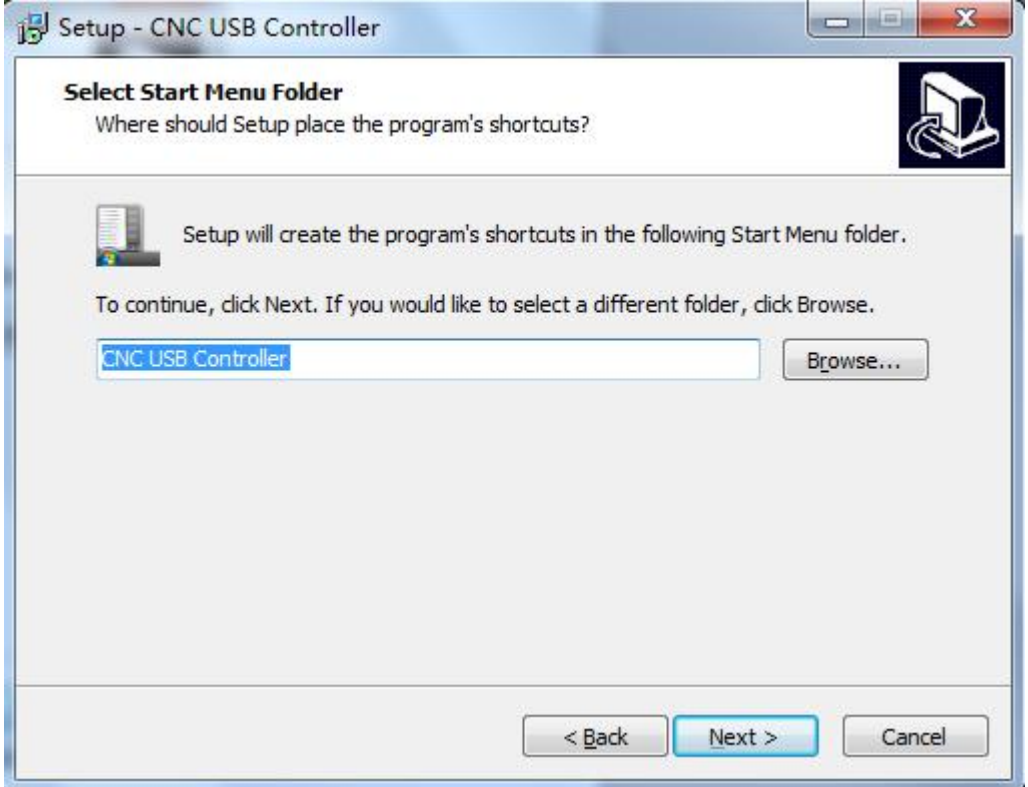

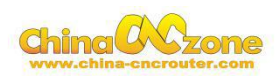

The setup wizard' will request confirmation. Press 'Next' to start installation, 'Back' to adjust settings or'Cancel' to exit the setup wizard without installation.

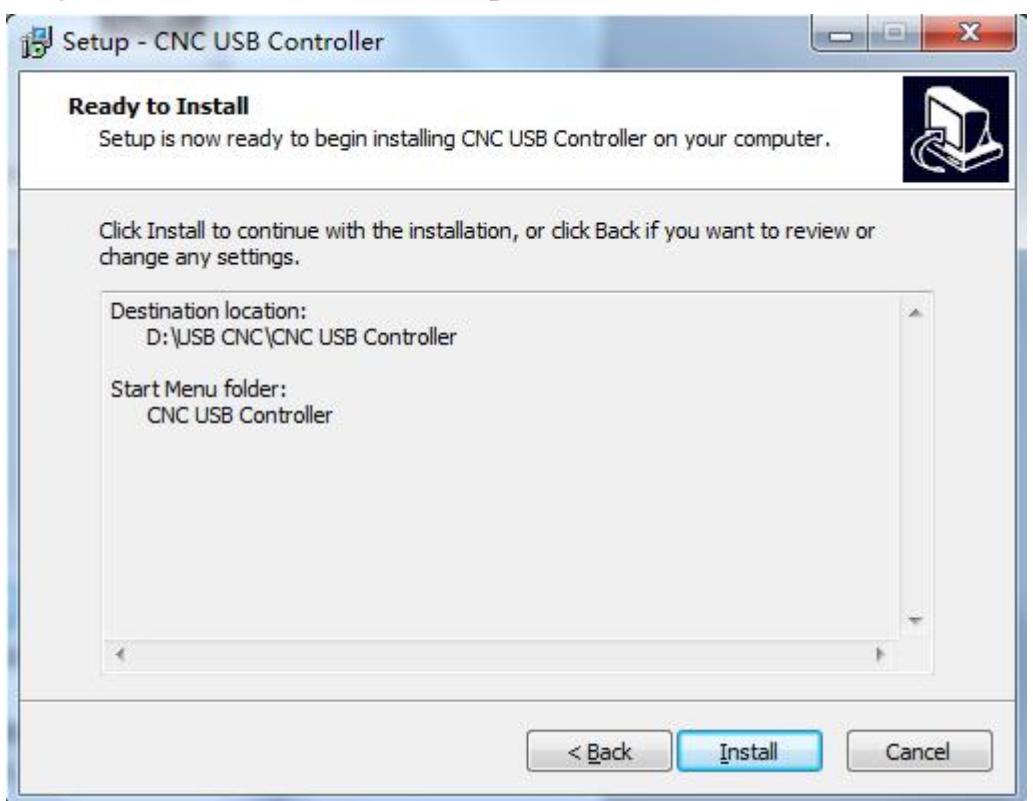

Press "Install" to continue, 'Back' to adjust settings or 'Cancel' to exit the setup wizard without installation.

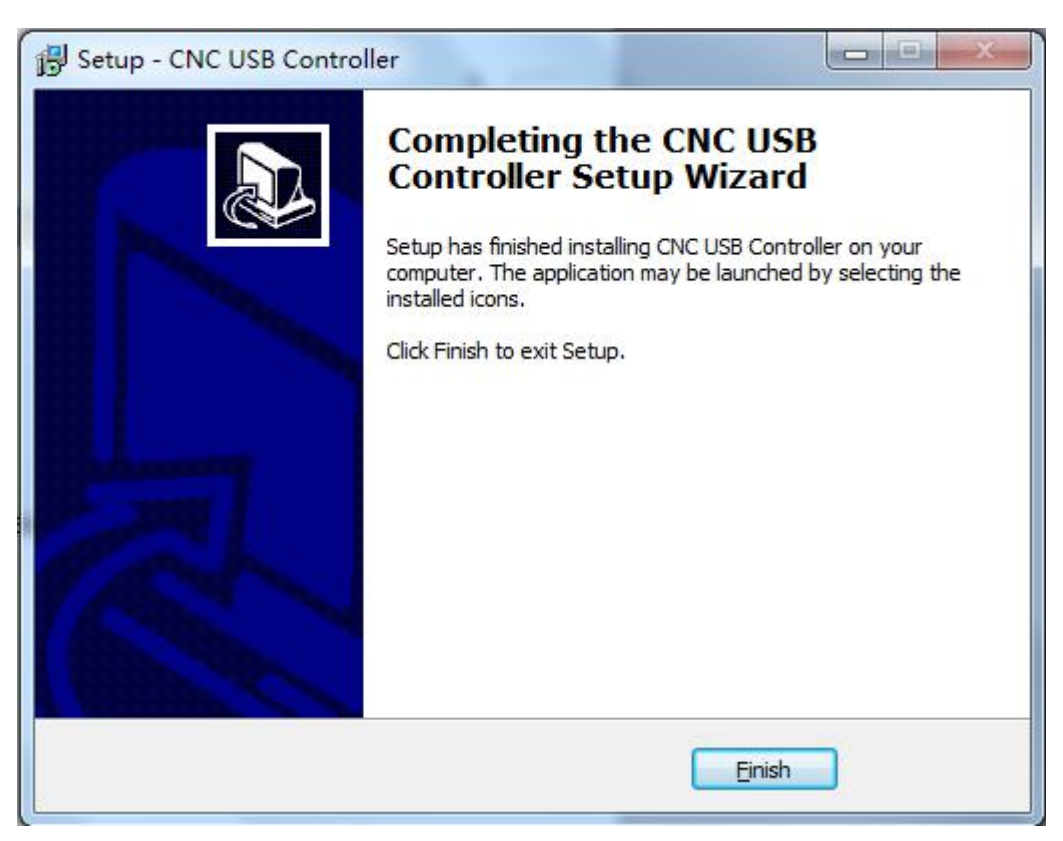

On completion the setup wizard' will display "Completing the CNC USB Controller Setup Wizard". Press 'Finish' to exit the wizard.

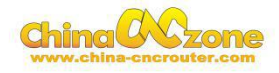

### <span id="page-13-0"></span>**3.1.2 Driver installation**

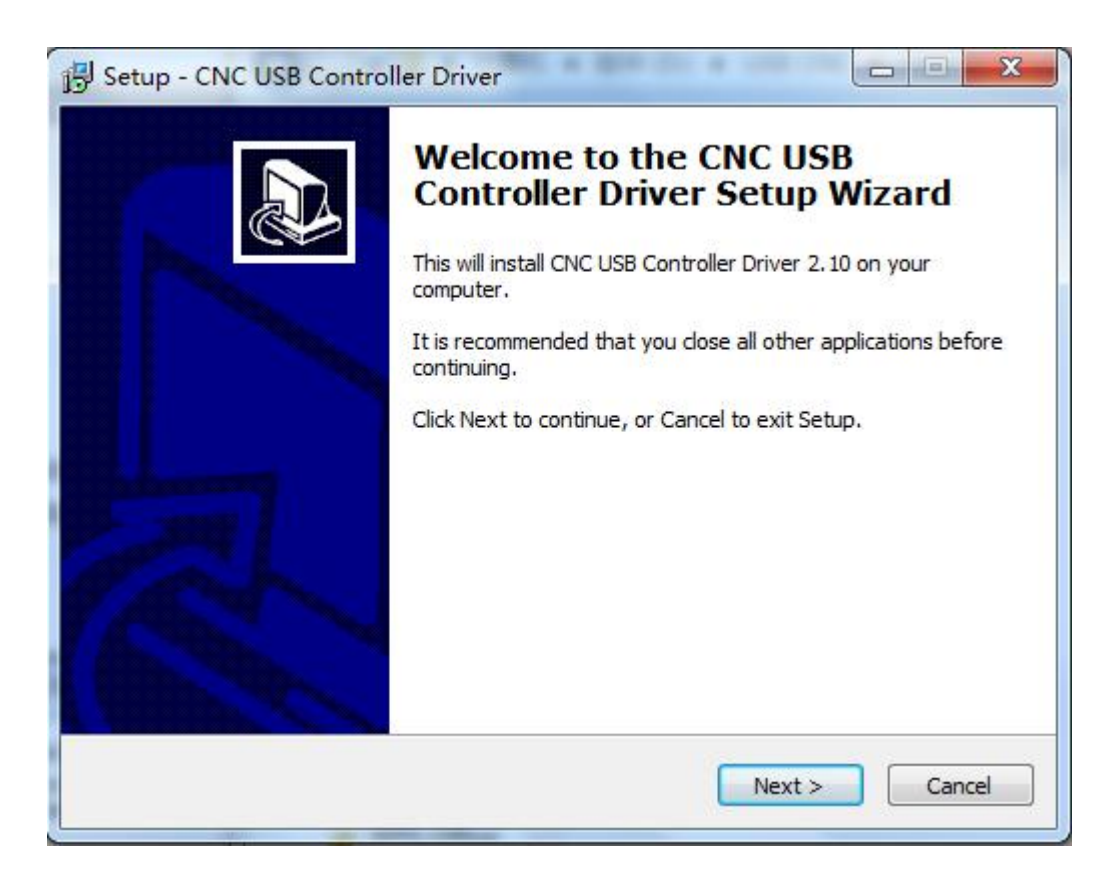

Driver installation is achieved by running "CNCUSBControllerDriver.exe", you can find this file in the same folder that software installed.

The 'Driver Setup Wizard' will launch, press 'Next' to continue, or 'Cancel' to stop installation.

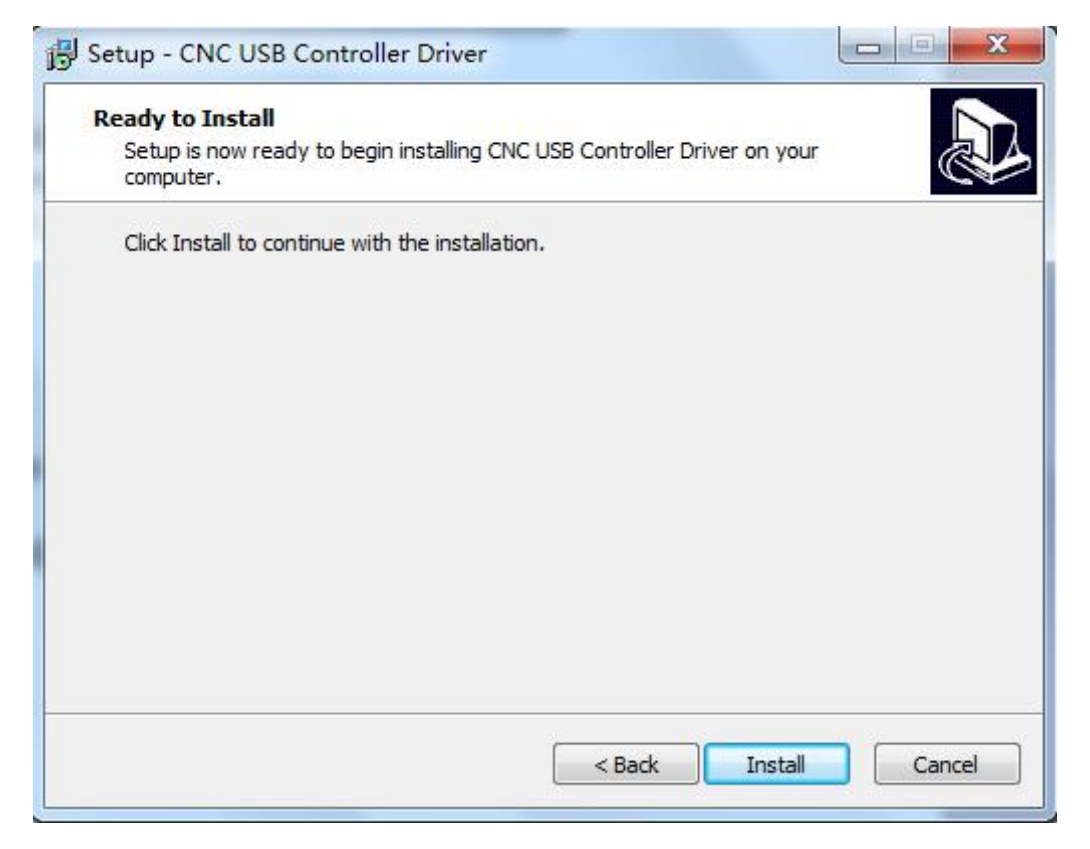

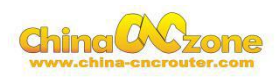

<span id="page-14-0"></span>The 'Ready to Install' pane will appear. This provides opportunity to review, and if so desired, change setup options.

Press 'Install' to continue, 'Back' to adjust settings or 'Cancel' to stop installation. Driver is successfully installed. Press 'Finish' to exit setup.

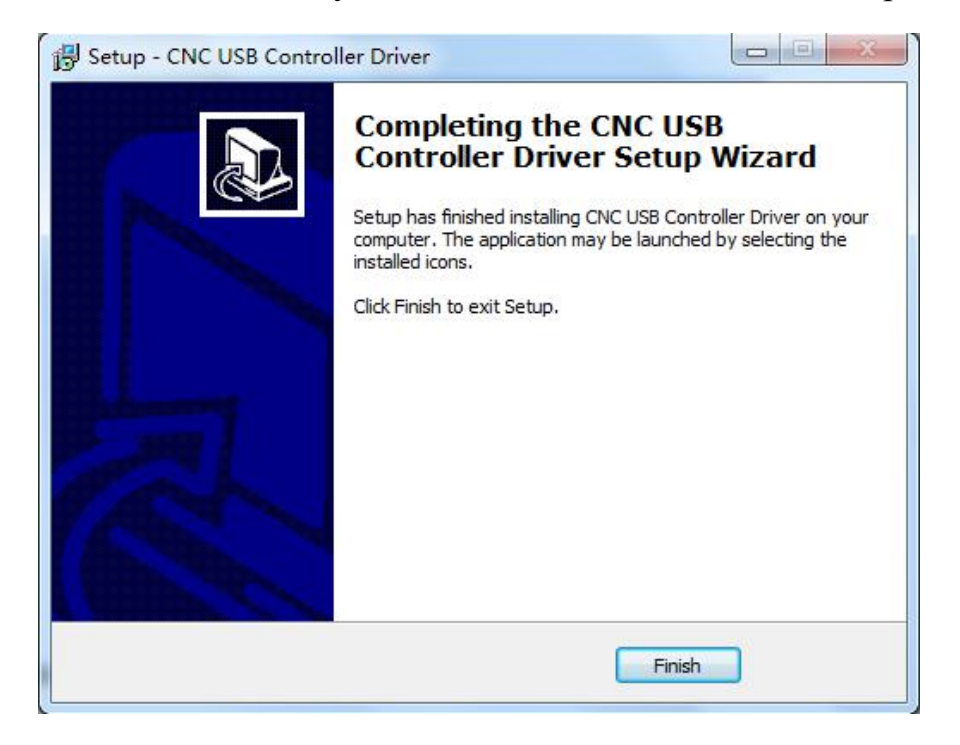

**3.1.3 Completing driver installation (Windows XP will require this step)**

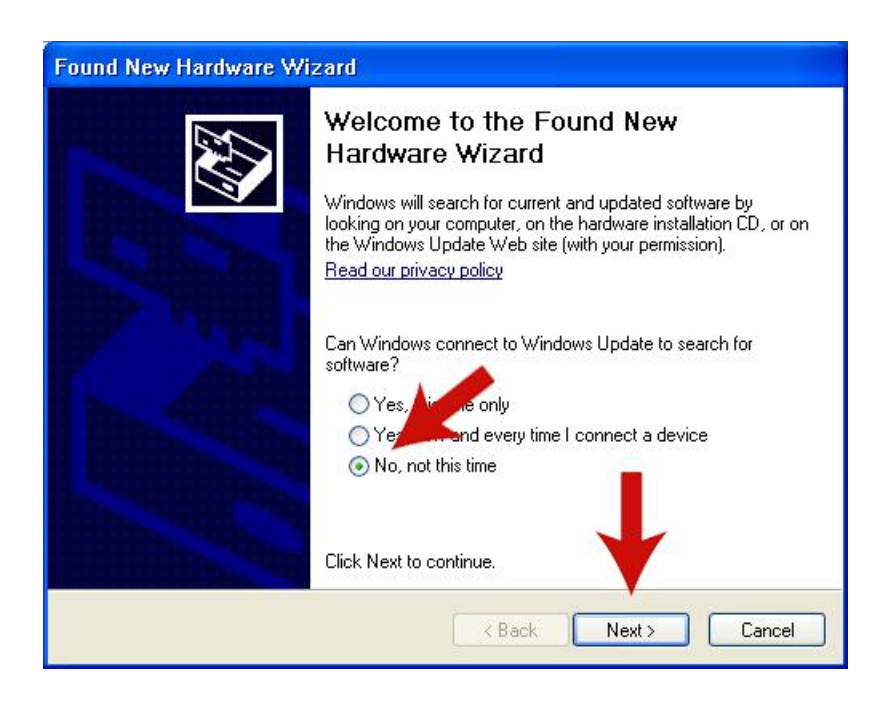

Driver installation will complete when the CNC USB Controller is connected to the USB Port. Windows XP will detect controller hardware and the 'Found New Hardware Wizard' will launch. Use of 'Windows Update' is not required.

Press 'Next' to continue, or 'Cancel' to stop installation.

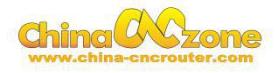

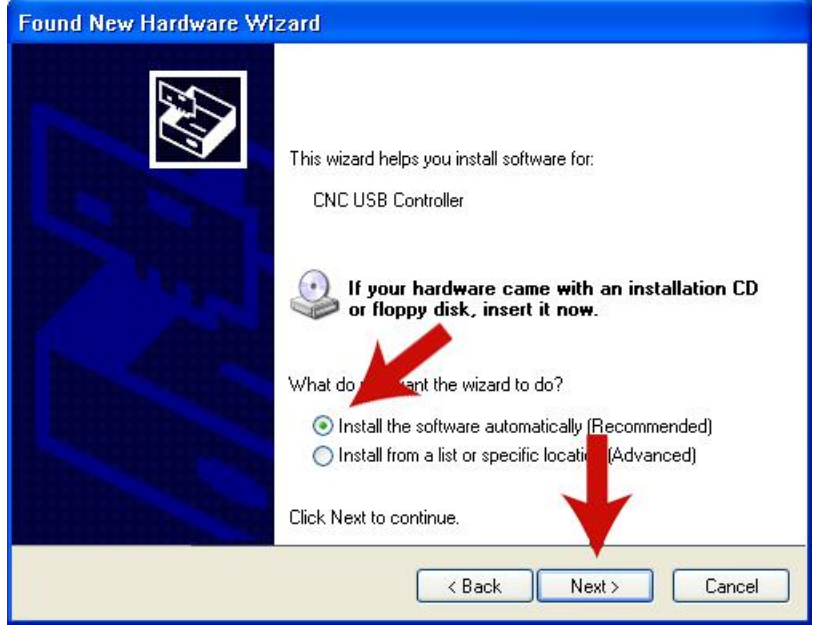

The new hardware wizard will present additional options. 'Install the software automatically' is the recommended option. Press 'Next' to continue, or 'Cancel' to stop installation.

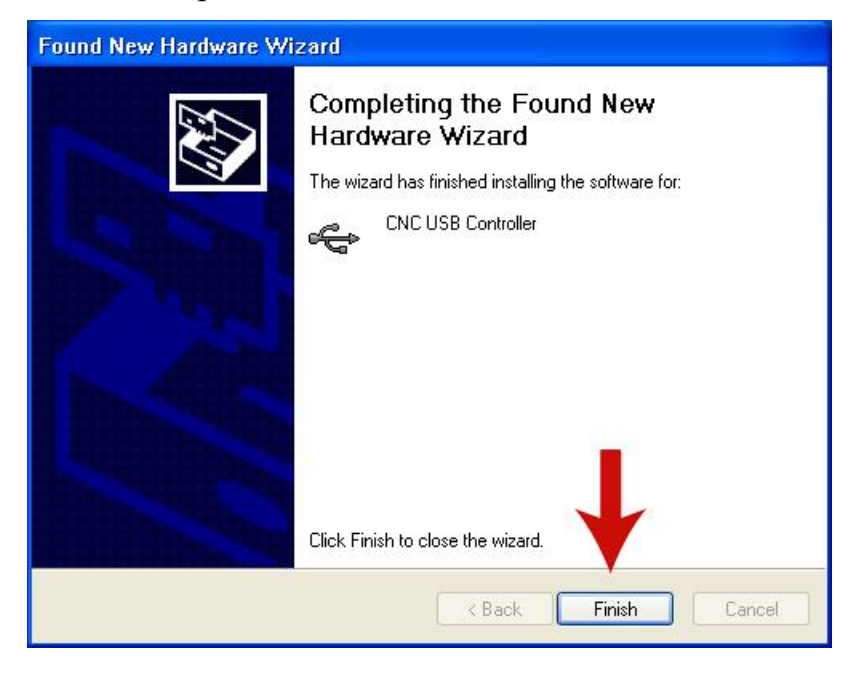

Windows XP will continue installation without further user input.

The 'Found New Hardware Wizard' will report success on completion. Press 'Finish' to close the wizard.

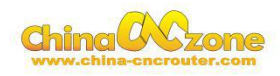

#### <span id="page-16-0"></span>**3.1.4 Completing driver installation (Windows 7 may require this step)**

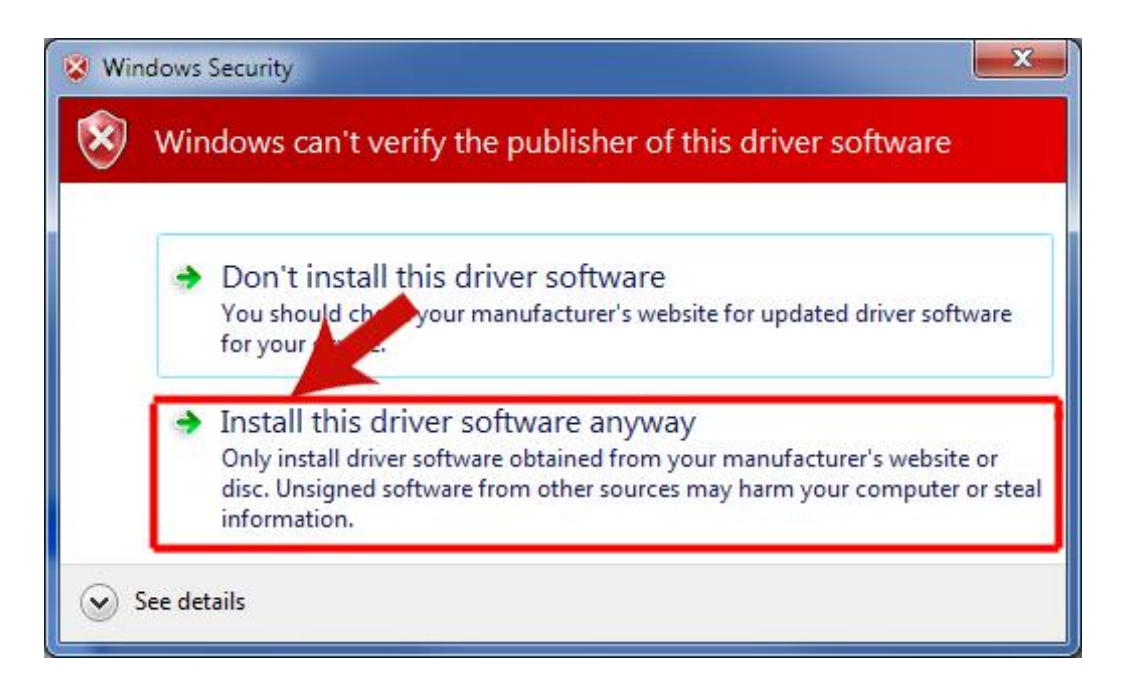

When the CNC USB Controller is connected to the USB Port, Windows 7 will detect controller hardware and begin the driver installation process. 'Windows Security' will launch a 'publisher verification' request.

Select 'Install this driver software anyway ' to continue with installation, the rest of the process does not require userinput. When the driver has been installed, Windows 7 will show a pop up report of success at the lower right-hand side of the 'Taskbar'.

After installation, it needs Registration, otherwise can only run 25 rows Code.This software must work with controller card together.

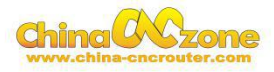

# <span id="page-17-0"></span>**3.1.5 Language selection**

Open CNC USB Controller, choose your language. Click the red frame:File---language---English :

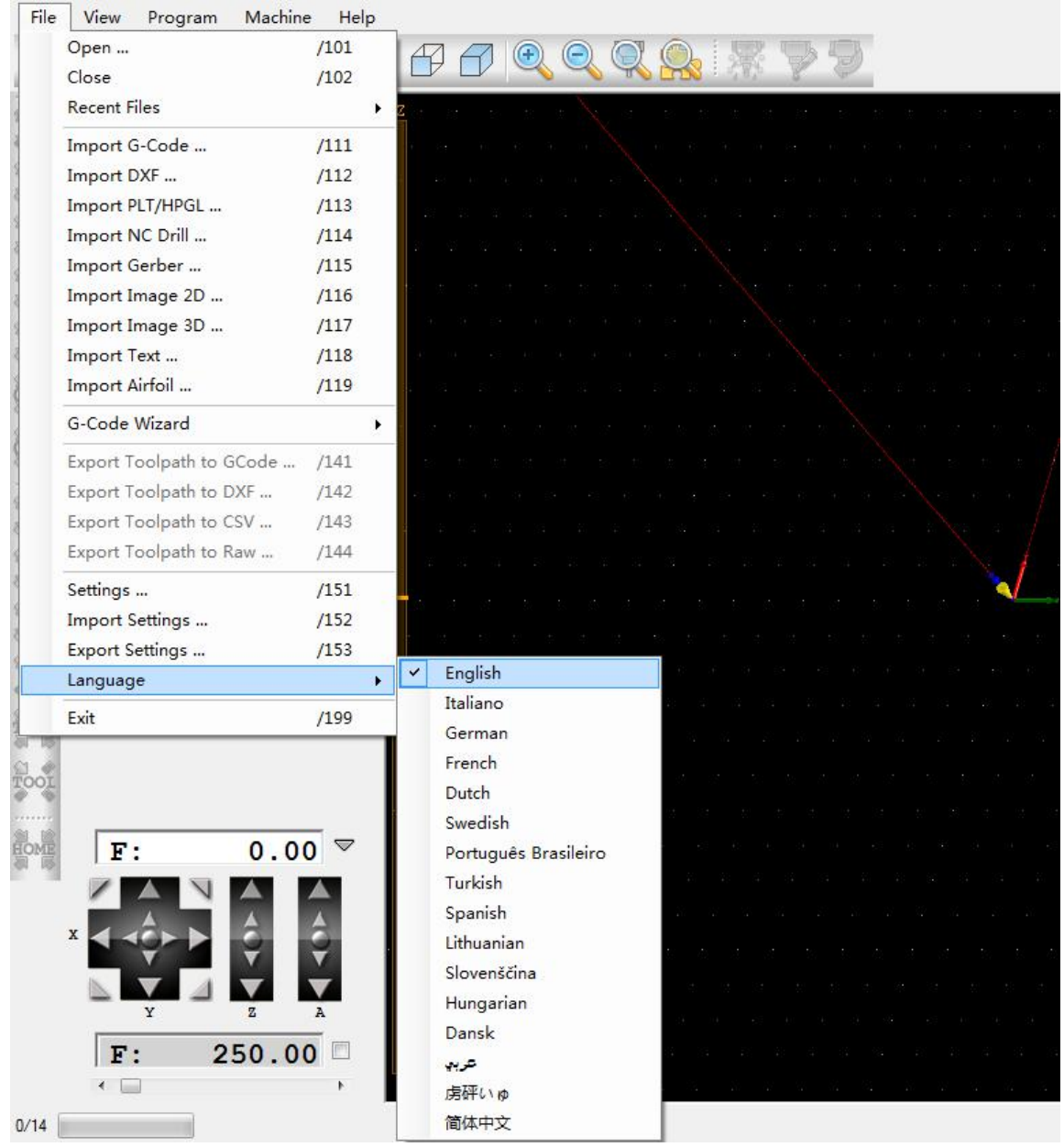

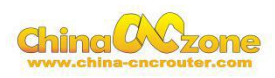

## <span id="page-18-0"></span>**3.1.6 Activation**

On the case of USB cable Connected, click"help"---"Activate License" , the Controller Board number and Serial number will come out automatically as bellows:

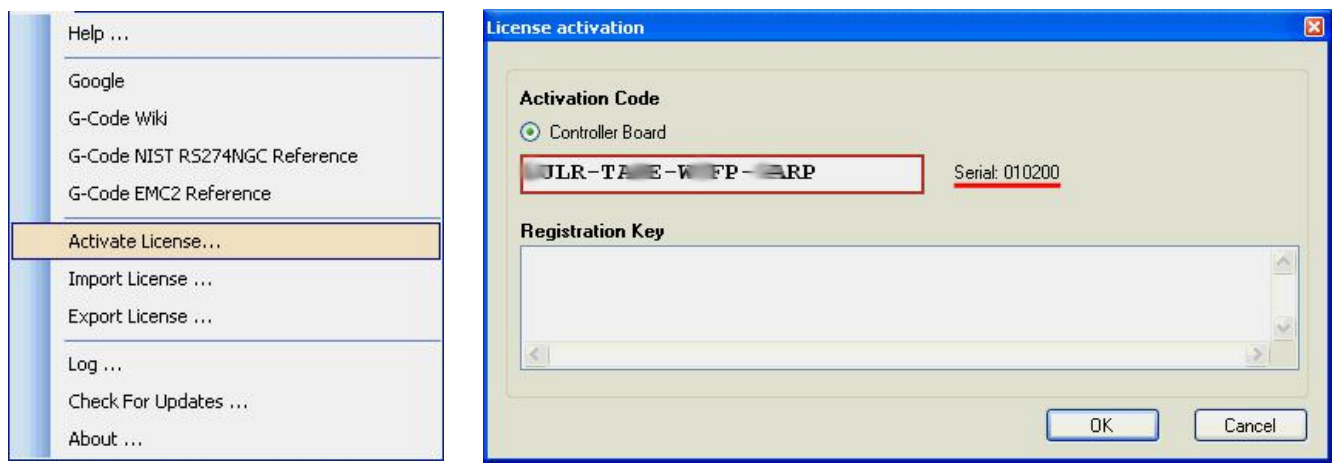

To find the Registration Key in the CD that we gaveand copy the Registration Key into the following box.

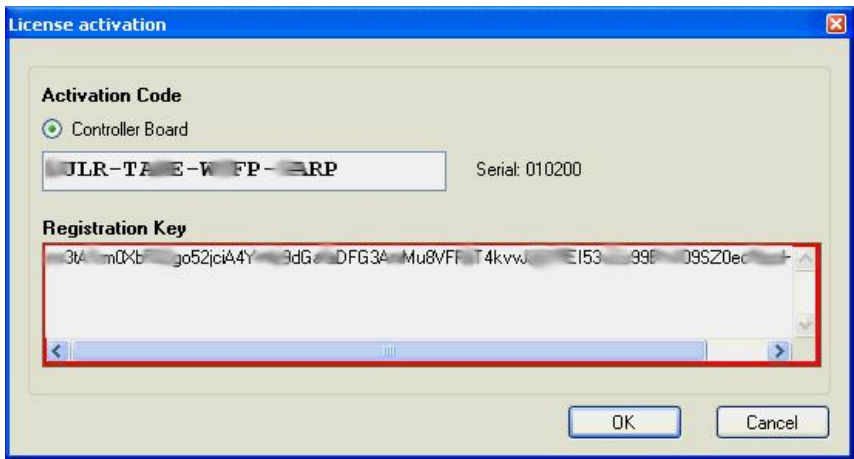

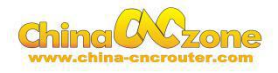

# <span id="page-19-0"></span>**3.2 Main window**

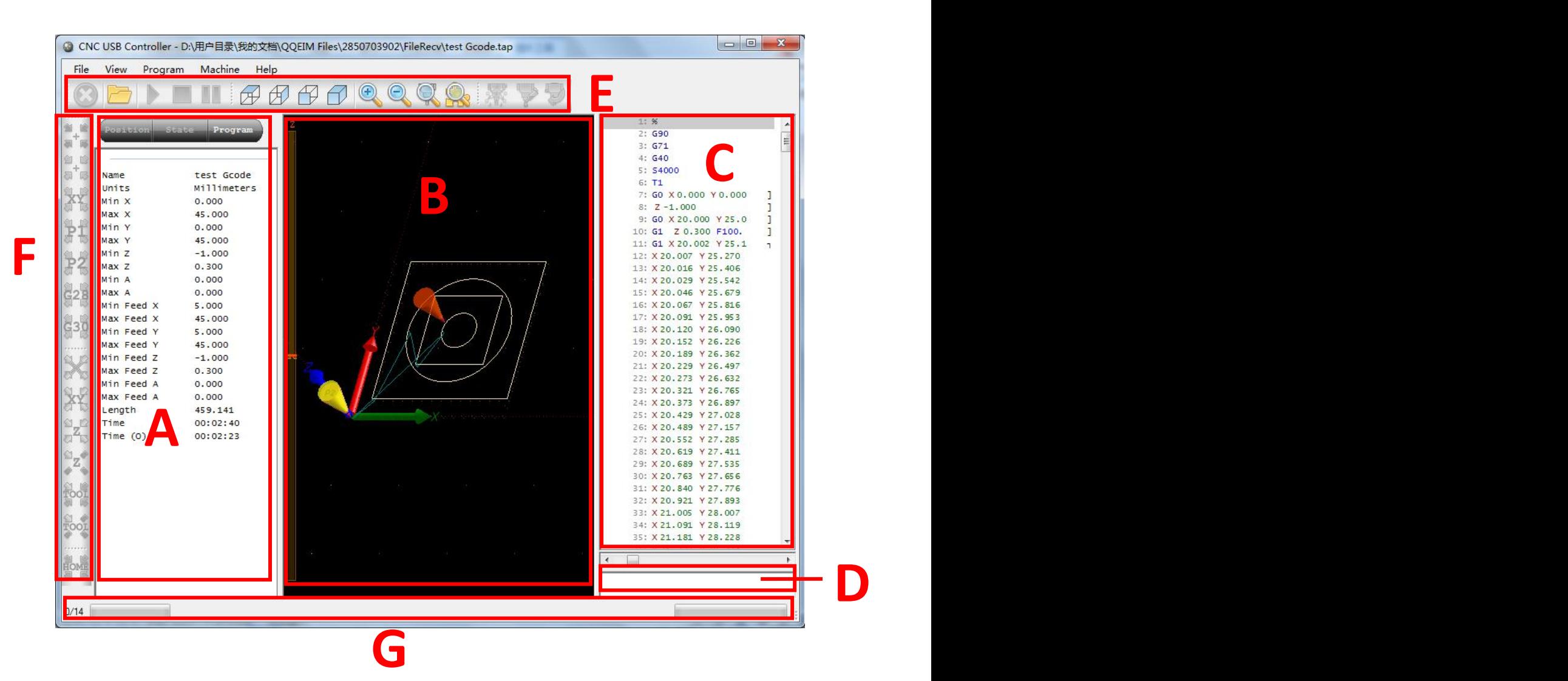

- A : Position, status, code information board
- B : process code
- C : G-code
- D : manually G-code
- E : Tool
- F : common positioning tool
- G : status

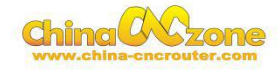

#### <span id="page-20-0"></span>**3.2.1 Position panel**

The panel displays currently active offsets, machine position and speed. On panel are jog buttons used to move machine to desired position. There is also speed setting with speed override slider and check box.

#### **WARNING:**

If absolute position is changed automatic tool change and fixed tool sensor position might become invalid!

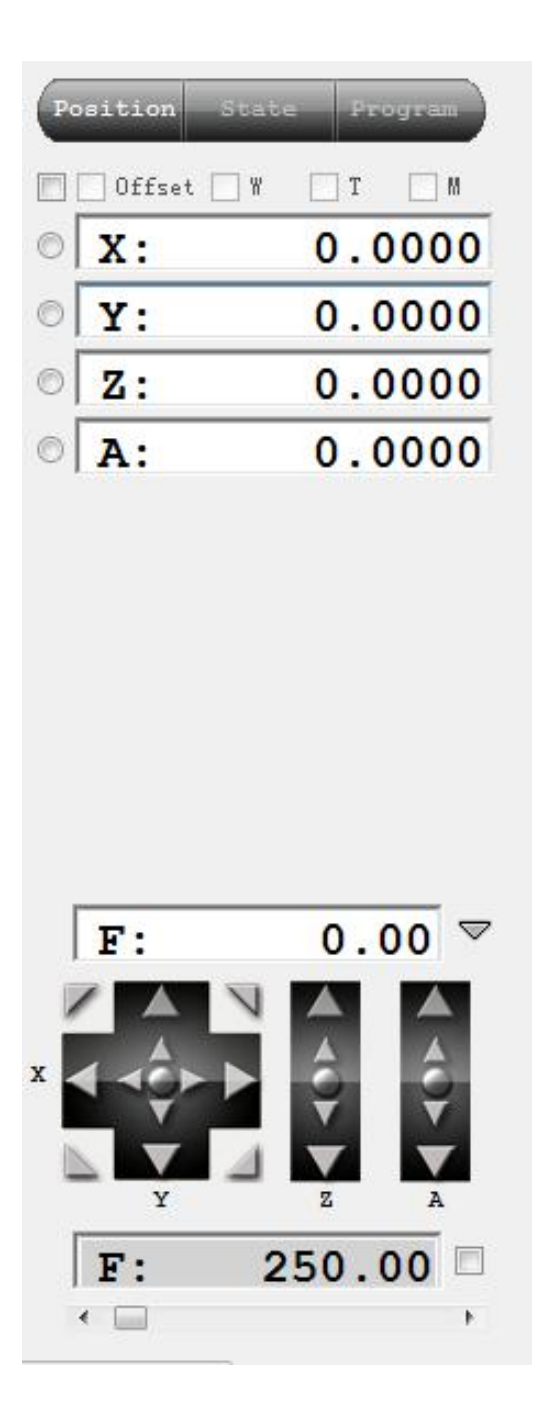

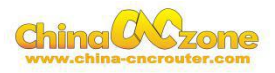

#### **Main functions:**

Position Clear button Current speed Move Speed adjust

Purple background: + Direction limit trigger Red background: -Direction Limit Trigger

Above the window position coordinate system shows the current position information.

Absolute coordinates marked "absolute coordinates" option. You can also enter the figure directly then press Enter,

Of course, that means the position is the new figure. If you enter  $0$ , the current axis position is cleared.

"Zero" button will clear all axis positions.

Speed F shows the 'unit / per minute.' Unit setting in the system parameters.

Jog key is moving the equipment to the desired position, the speed limited by the following slider as belows.

F value on the right drop-down button, when clicked, pop Stepping Options box, specify the stepping movement distance.

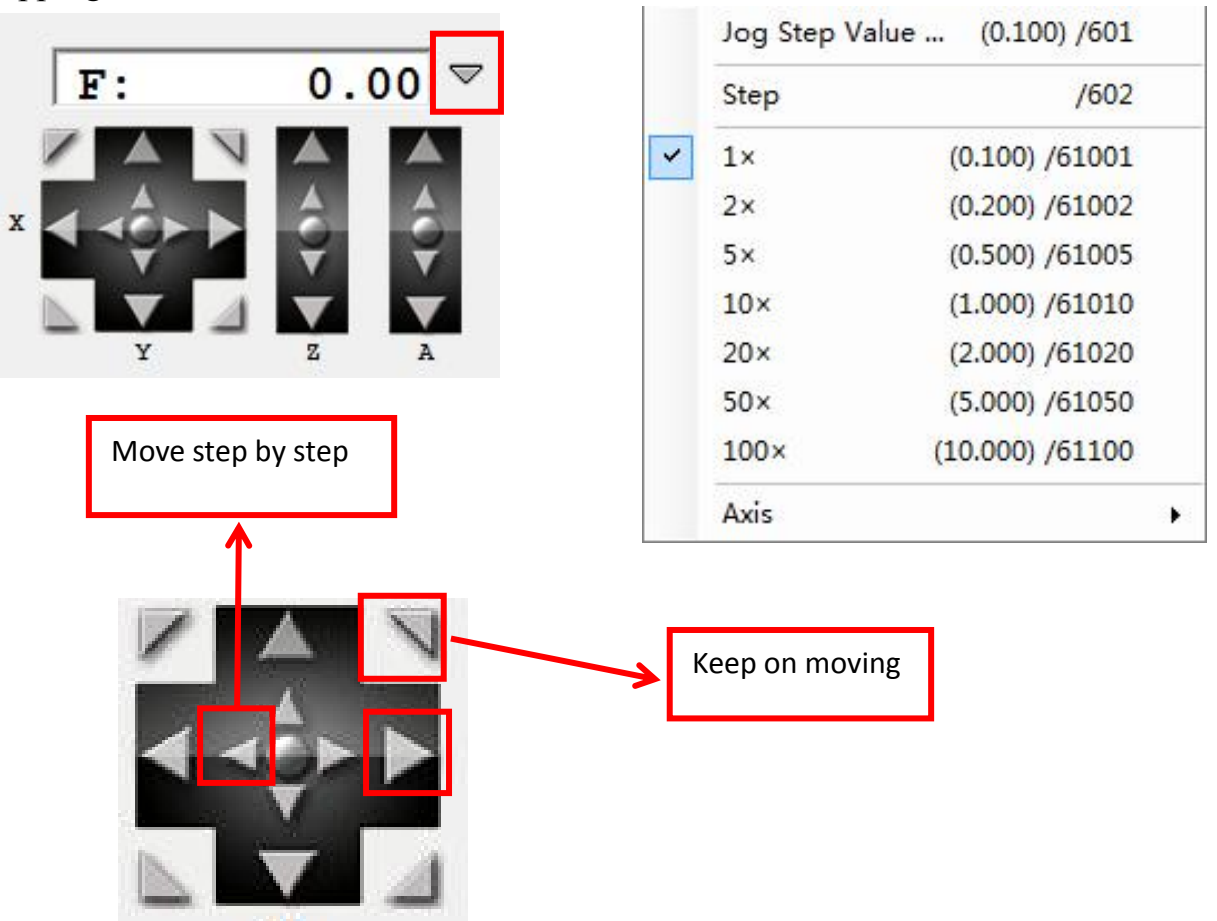

<span id="page-22-0"></span>F speed value adjust by the sliding block:

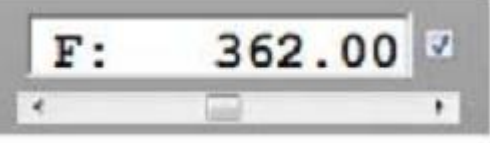

Specify or entered manually.

Right hook - specified speed, ignoring F order of G code (generally on hook), after hook, the processing speed can be changed.

Do not hook – use accelerated speed of "General Settings" in speed of G code or system parameters.

The Select Default from the "General Settings" and "specified speed" item definition. Speed Settings: System parameters "basic settings" default rate, "Axis Set 1"

The maximum speed of each axis.

#### **3.2.2 State panel**

The State panel displays a range of information in respect of active parameters and settings. Information has reference to current machine state and program simulation state.

Information displayed on the panel includes:

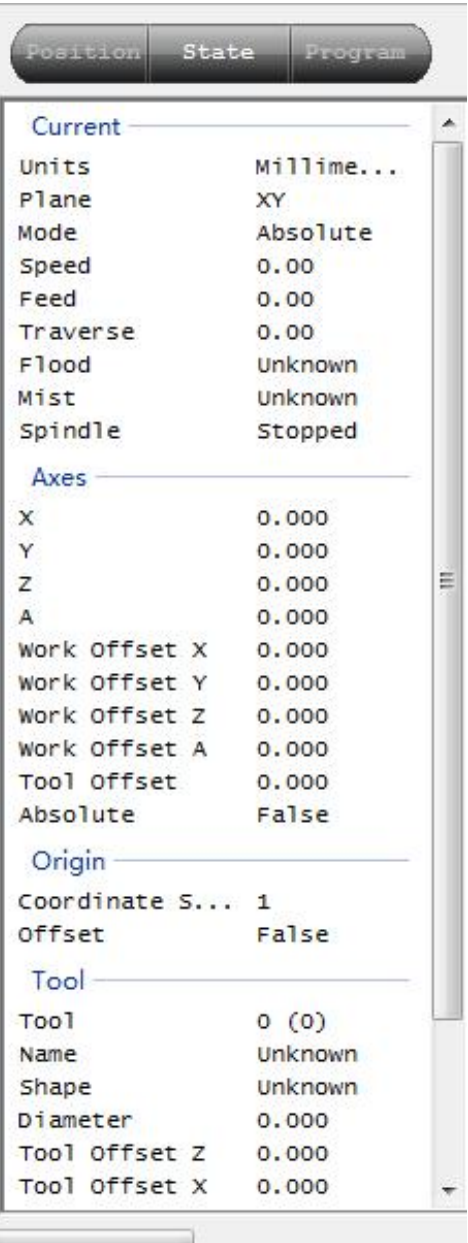

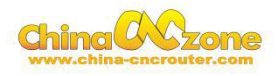

# <span id="page-23-0"></span>**3.2.3 Program panel**

The program panel shows information about the active NC program. Information displayed includes:

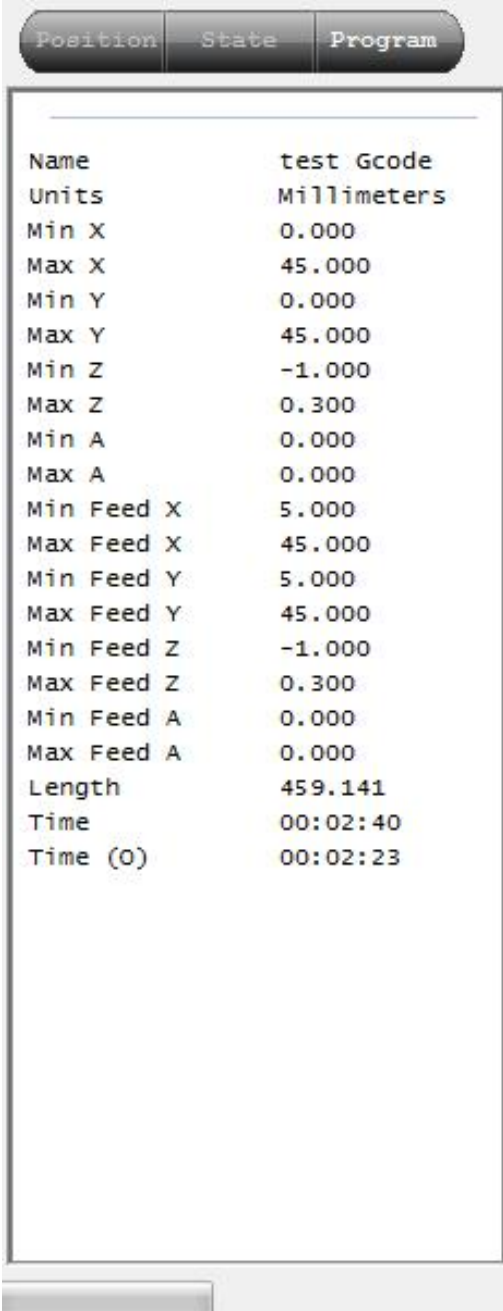

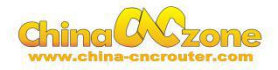

### <span id="page-24-0"></span>**3.2.4 Graphical program visualization display**

This display shows 3D representation of machine, tool, toolpath,... Orange box – machine limits Gray grid – machine table Axis arrows – displayed coordinate system origin Red axis lines – selected coordinate system origin White line – feed toolpath Cyan line – traverse toolpath Red line – selected toolpath section Yellow cone – current machine position Orange cone – simulated position Dark green/gray cone – G28 and G30 positions Dark green/gray – program extents and program cutting extents

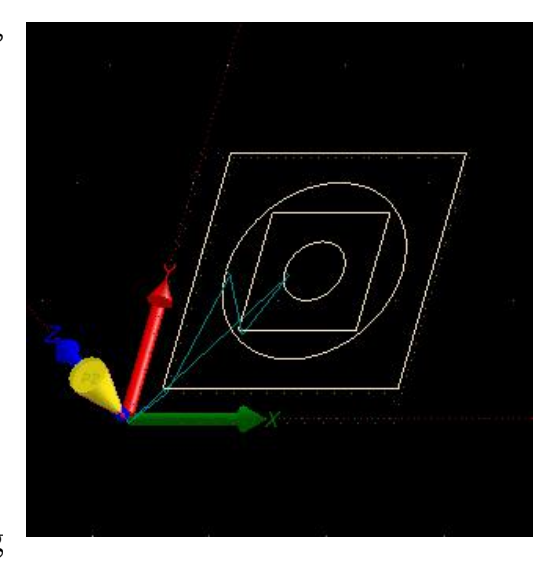

#### **3.2.5 G-code panel**

G-code panel shows current program lines. Red lines show a pause. The software / machine will pause NC program execution at these lines. Lines with dark red line numbers are bookmarked. Lines with  $\mathsf{L}$  means acceleration Lines with  $\frac{1}{2}$  means deceleration Lines with  $\Box$  means acceleration and deceleration Lines with  $\alpha$  are removed by optimizer

Lines with  $\times$  are ignored

Under panel is horizontal slider which can be used for G-Code preview.

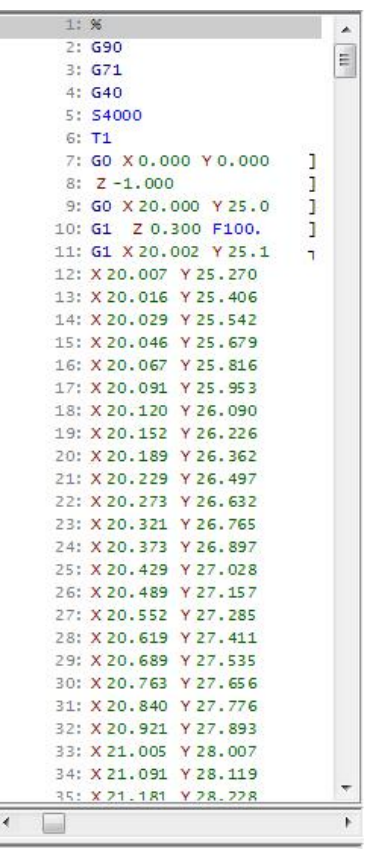

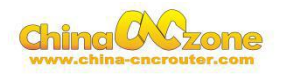

#### <span id="page-25-0"></span>**3.2.6 Manual data input (MDI) panel**

MDI is text input box, which allows manual G-code input.

For example typing X10 Y20 will move machine to this **X10 Y20** position.

This input can also be used for "MDI shortcuts". Each menu command has "MDI shortcut" assigned. For example: File/Open has shortcut "/101". Of you type "/101" into MDI input, File/Open command will be executed.

#### **3.2.7 Toolbar**

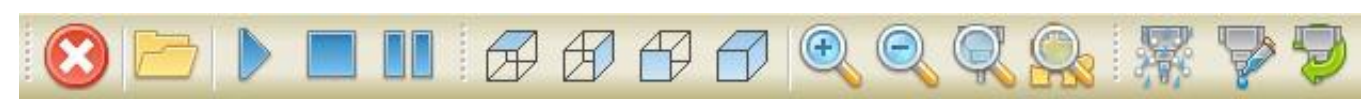

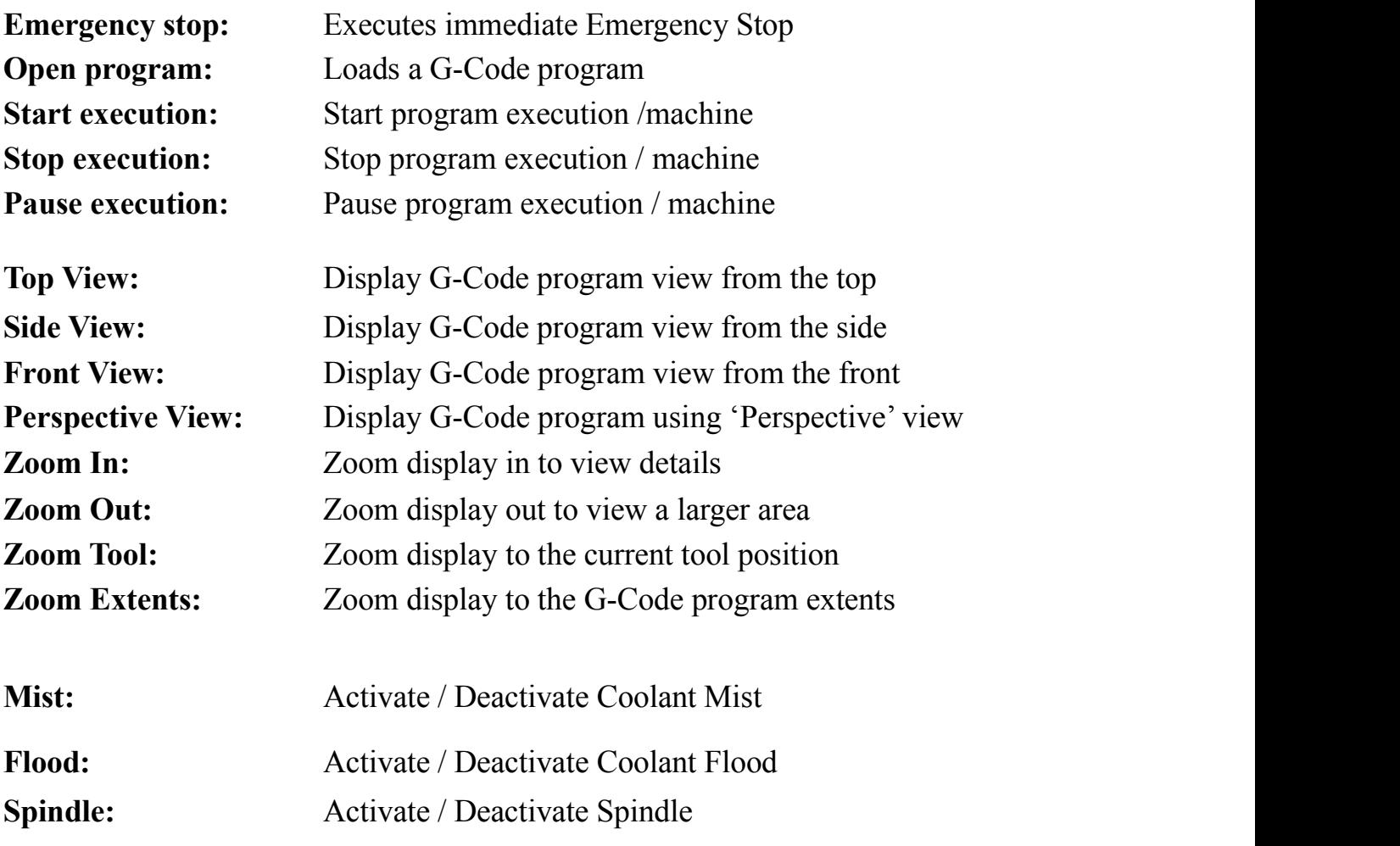

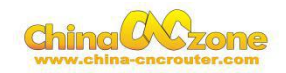

**FEXETIZE 28 G30 XXX 32** 

**Set Position – Zero:** Zero all axes. If any offset is checked, it will be used.

Warning: "Set Position" will change machine absolute position! If absolute position is changed automatic tool change and fixed tool sensor position might become invalid!

**Go To Position - Zero:** Moves the machine to the zero position. If any offset is checked, it will be used.

**Go To Position - ZeroXY:** Moves the machine X and Y axis to the zero position. If any offset is checked, it will be used.

**Go To Position - Park1:**Moves the machine to the absolute Park1 position defined in 'Settings'.

**Go To Position - Park2:**Moves the machine to the absolute Park2 position defined in 'Settings'.

**Go To Position - G28:** Moves the machine to the absolute G28 position as specified in 'Settings'.

**Go To Position - G30:** Moves the machine to the absolute G30 position as specified in 'Settings'.

**Note: These four functions marked red are under developing.**

**Offset - Zero:** Zero's the working offset.

**Offset - Current XY:** Sets the current XY position as the XY working offset.

**Offset - Current <b>Z:** Sets the current **Z** position as the **Z** working offset.

**Offset – Measure Offset Z:** Measures Z working offset at the current location, using a 'movable' tool sensor. (Mk2 and Mk2/4 only)

**Offset - Measure Tool Offset:** Measures tool length using a 'fixed' tool sensor.

**Offset - Measure Tool Offset Here:** Measures tool length at the current location, using a 'movable' tool sensor.

**Home:** Initiate automatic homing procedure.

#### <span id="page-27-0"></span>**3.3 Menu list**

#### **3.3.1 File menu**

The file menu opens or imports files for toolpath, simulation and cutting. Numbers next to items are MDI key codes or shortcuts assigned to functions. Note: settings details please refer to 2.4

Program Machine Help  $/101$  $/102$ **Recent Files** 

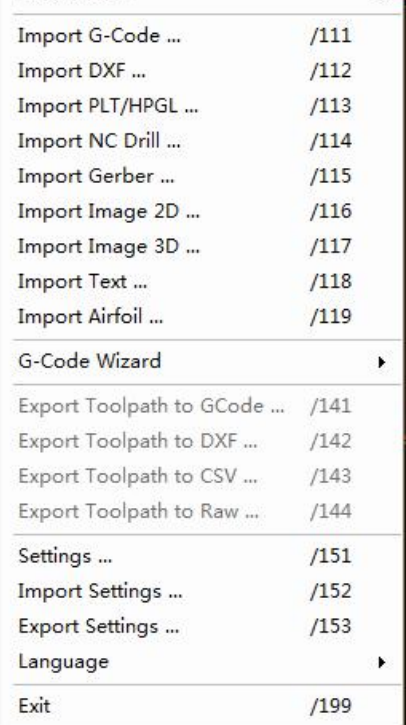

File View

Open ... Close

#### **3.3.2 View menu**

The view menu controls various aspects of the G-Code program visualization. Only program visualization is affected by view menu options, there are no changes applied to active program G-Code.

For example, where 'Settings', options have defined user coordinate systems, 'View / Origin' options can display origin locations assigned in user coordinate systems.

If so, the 'Origin' icon will relocate in the visualization display, showing the location assigned in the selected coordinate system. This does not affect the origin in the active G-Code program. Simulation and cutting use the origin embedded in G-Code.

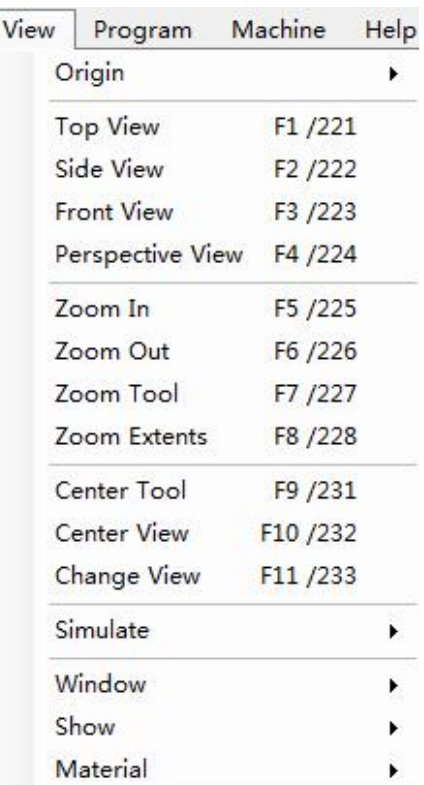

#### <span id="page-28-0"></span>**3.3.3 Program menu**

The program menu provides G-Code processing functions to conform NC programs to user requirements. In most cases only parameter entry is required to make desired adjustments.

Functions to navigate NC programs and 'bookmark' blocks of code are also available. NC programs can be 'sectioned' by use of toolchange or pause codes.

Shift, Scale and Rotate can be applied to entire programs. These functions can assist with repeat usage of the same NC program or defined program block, for corners, patterns and so forth.

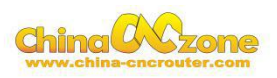

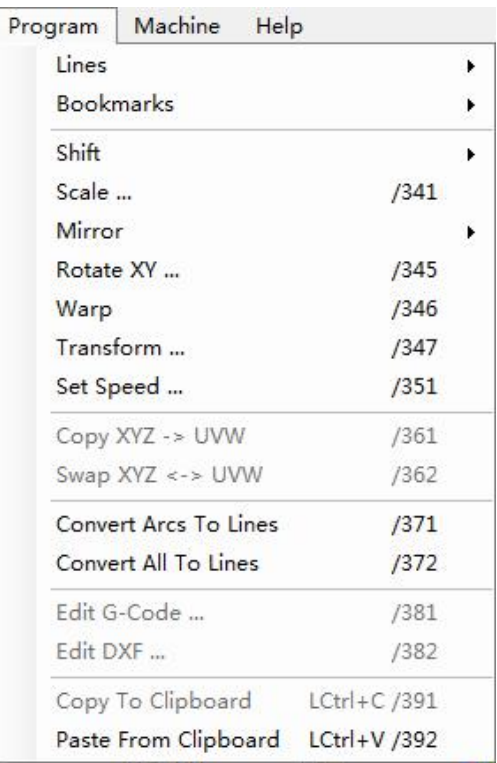

# China CAC

#### <span id="page-29-0"></span>**3.3.4 Machine menu**

The machine menu provides means to directly interact with controlled machines and attached hardware.

The machine can be positioned at preset locations or user specified positions. Cutting can be controlled. Raw binary files can be processed. Programs can be looped or segmented. Outputs can be controlled.

Where a tool table database has been configured, tool change commands can be issued or tools can directly selected from a named list. These options are designed for use with auto toolchangers, allowing tools to be manually selected.

Transformation options provide advanced features, for use with 'movable' tool-sensors. Mk2 controller users can make use of inexpensive USB webcam as optical sensor. Only Mk2 and Mk2/4 controllers support use of transformations.

Firmware options allow update and verification of firmware.

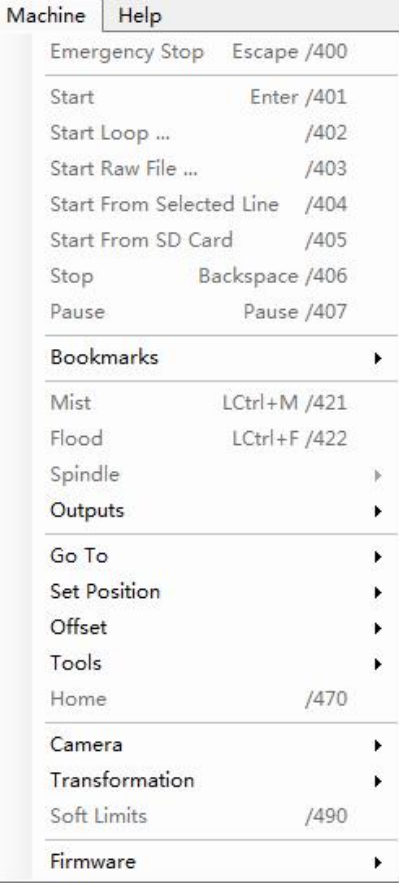

#### <span id="page-30-0"></span>**2.3.5 Help menu**

The help menu provides access to offline and internet assistance for CNC USB software. Reference content related to supported G-Code is also linked.

Software license activation and management are also catered for along with information regarding start-up, update status and software version.

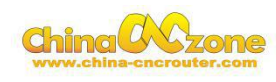

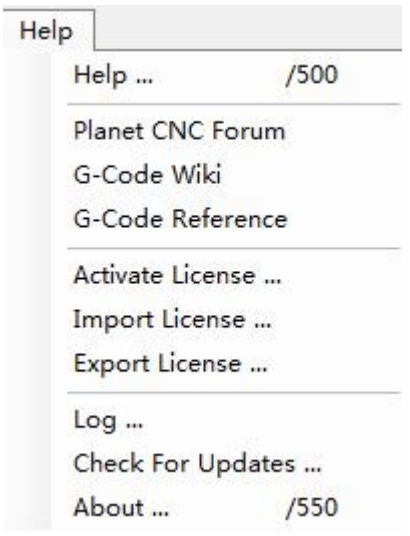

#### **3.4 Settings**

Controller software configuration is adjusted using the 'File ' menu 'Settings ' item. A tabbed panel will appear. The panel allows setup of all software options and features.

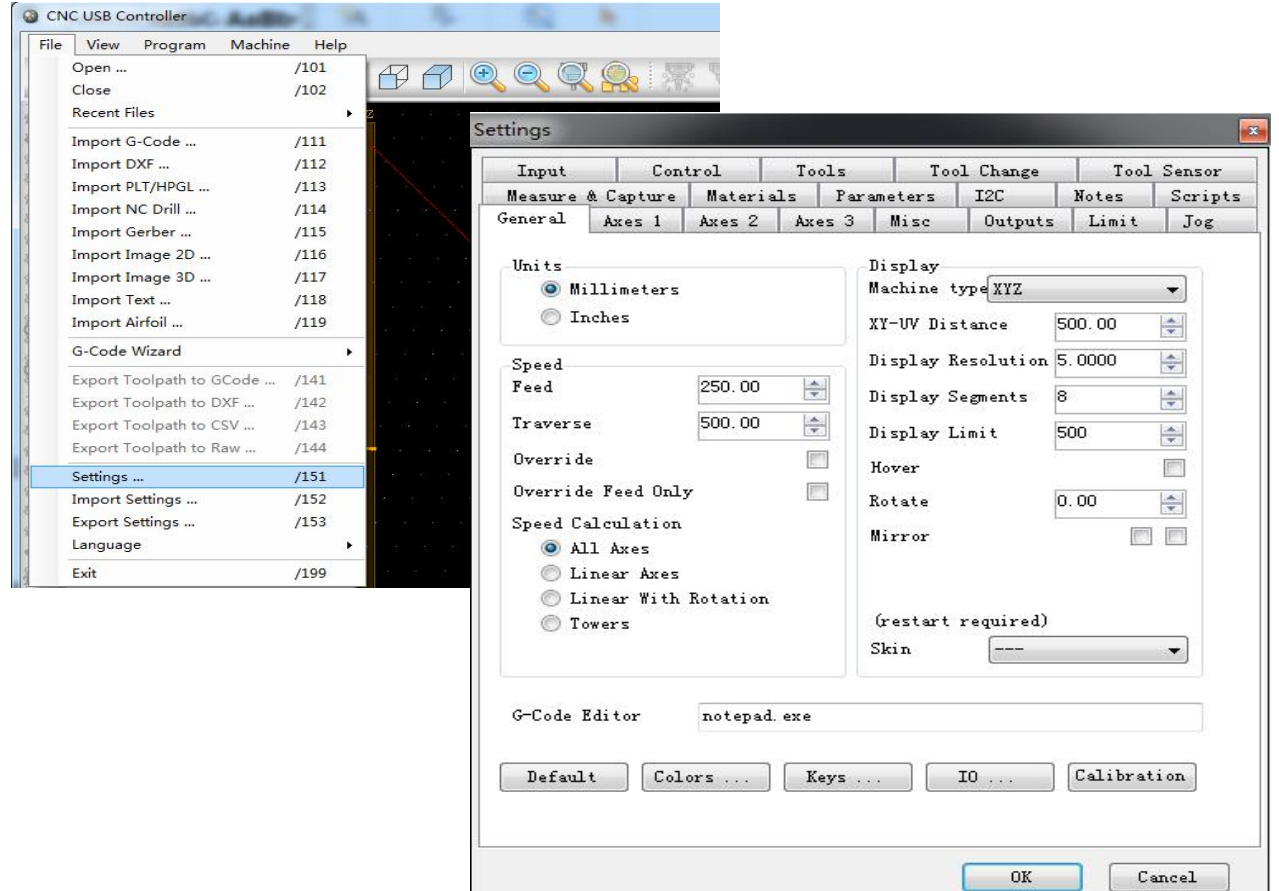

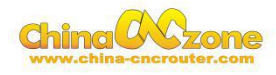

# <span id="page-31-0"></span>**3.4.1 General**

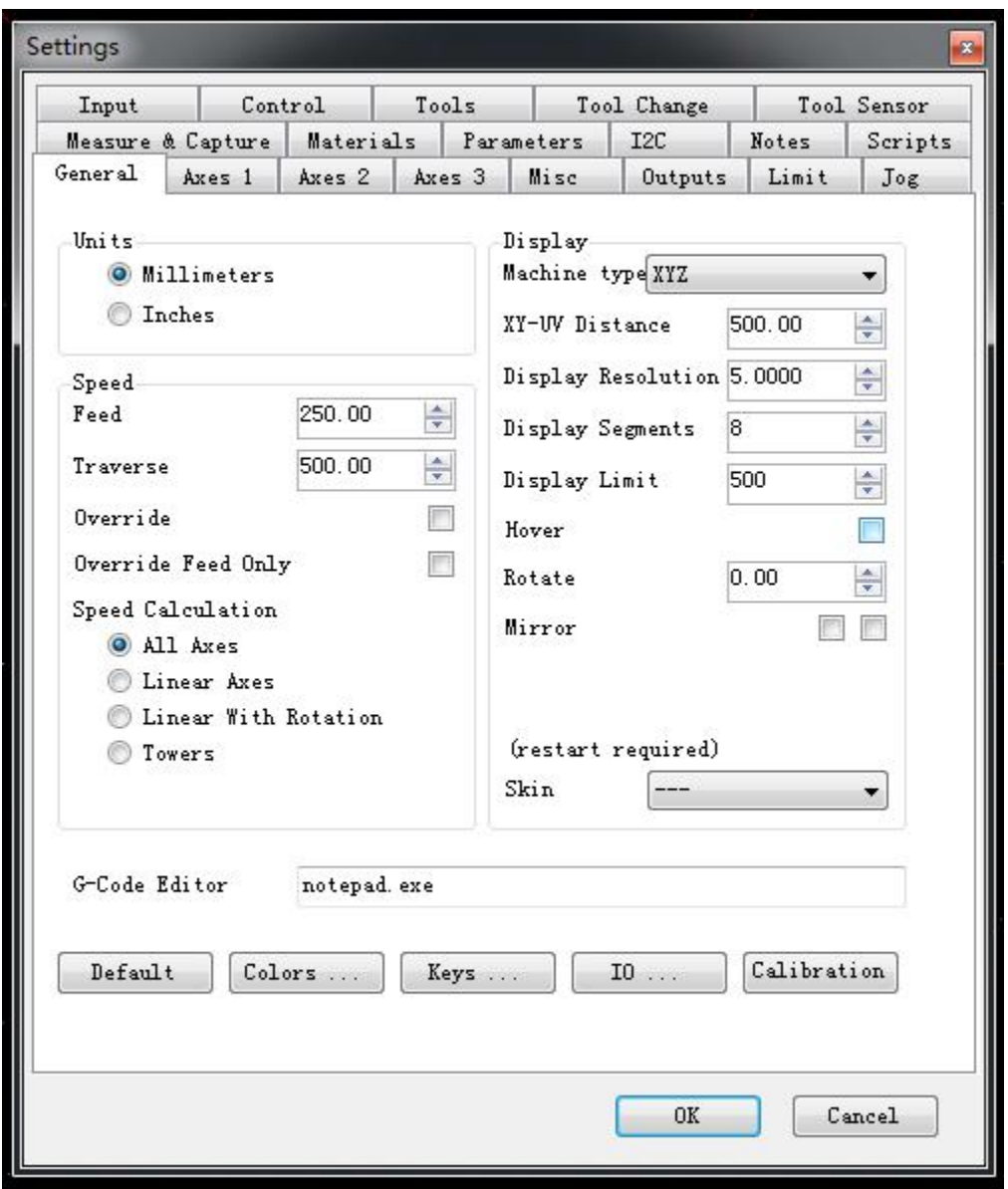

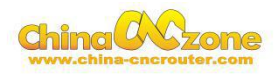

#### <span id="page-32-0"></span>**3.4.2 Axes 2**

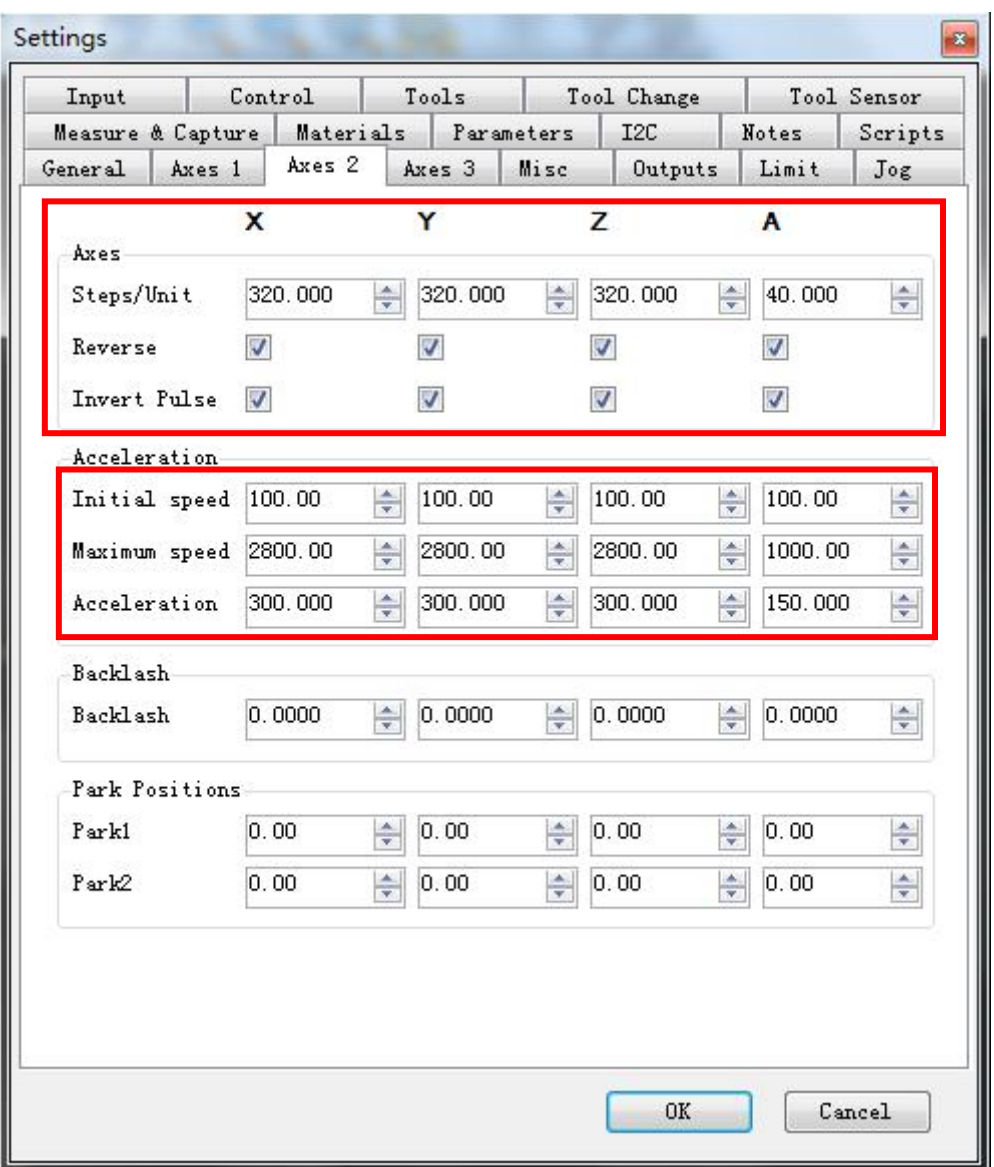

Pulses / step

Set the number of pulses per unit, this value is very important, please use the basic settings after setting the calibration function tests.

Trapezoidal screw pitch is generally 4MM, axis number of steps to be set to 400.

Ball screw pitch is generally 5MM, axes should be set to 320 the number of steps

Reverse

Set against the direction of movement

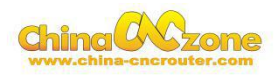

#### Level inverter

Some motor drives with a total of yin yang connection of different correlation.

Acceleration

Movement started from the initial velocity (units / min) and speed (units / second squared) to the maximum speed.

Acceleration value is smaller, the maximum speed from the initial speed to the longer time-consuming, the more stable the motor.

Maximum Speed

Please set up the machine movement is not lost step value.

Be careful to set these parameters, serious adjustment.

Backlash

Can be set for each axis hysteresis

Stops

Set PACK1, PACK2 information.

In manual homing useful tool.

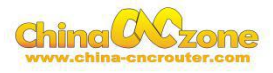

# <span id="page-34-0"></span>**3.4.3 Axes 3**

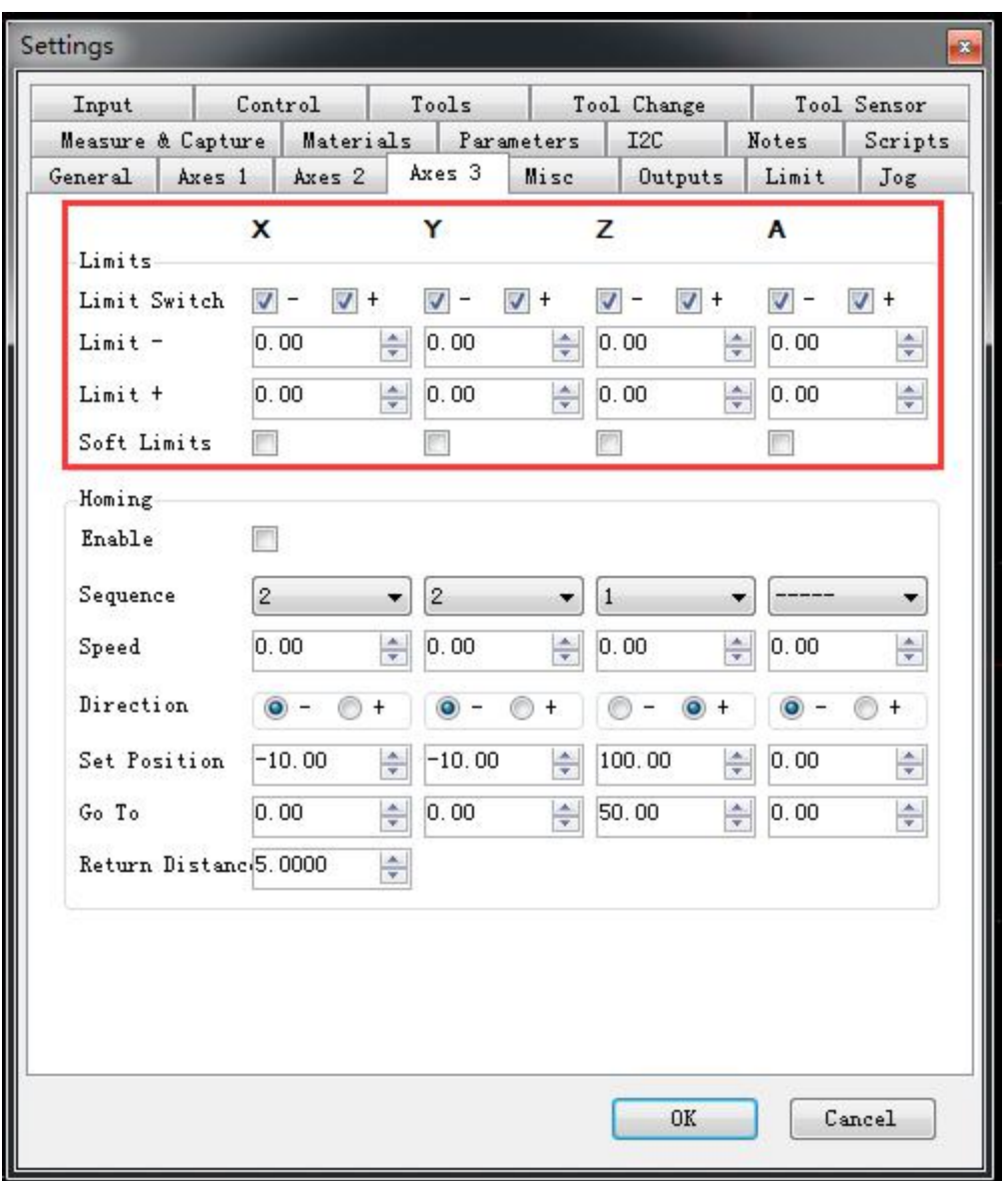

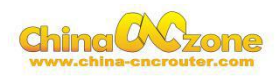

Limits for each axis hardware limit switch, hook hired

Limit -

Usually set to 0

 $Limit +$ 

Effective working distance, the settings icon in the main interface window will work area Homing

This function is implemented with hardware limit switch. After execution, the one axial direction, that come into contact with the contact limit switch is a certain position, and then move a distance.

Y axis is homed when the - direction moves at a speed of 200, met - limit switch, the point defined as -10

Point, Y and then moved to 0:00.

That is the Y axis 0:00 from a real hard limit has 10 safe distance.

Note that with the relationship between different coordinate systems.Lower left corner of the main interface hired origin is in effect.

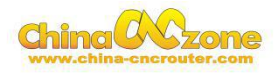

# <span id="page-36-0"></span>**3.4.4 Output**

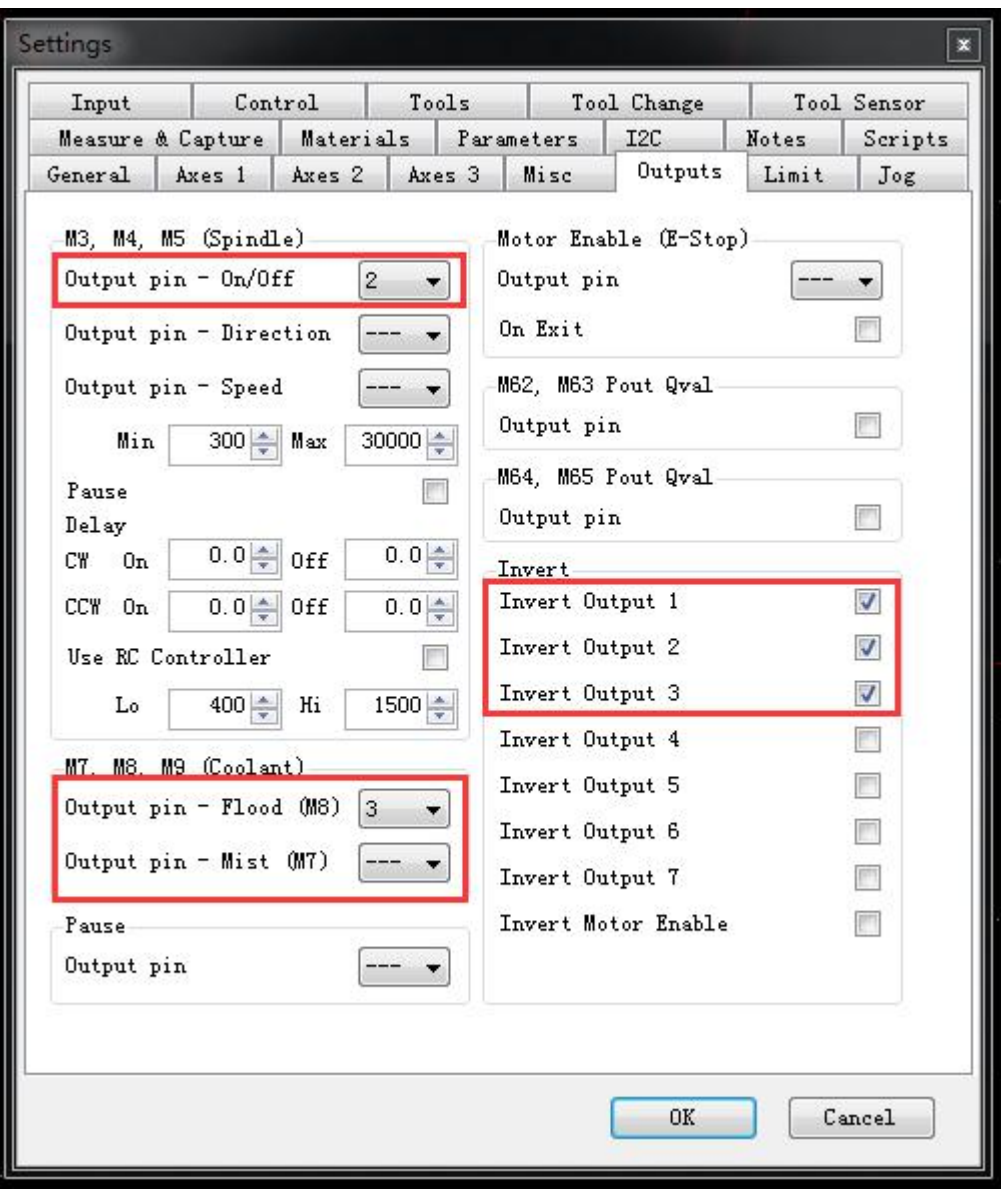

M3, M4, M5 Spindle control command (control spindle function temporarily use) Switch port Direction for the port Speed port

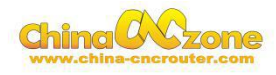

#### <span id="page-37-0"></span>**3.4.5 Limit**

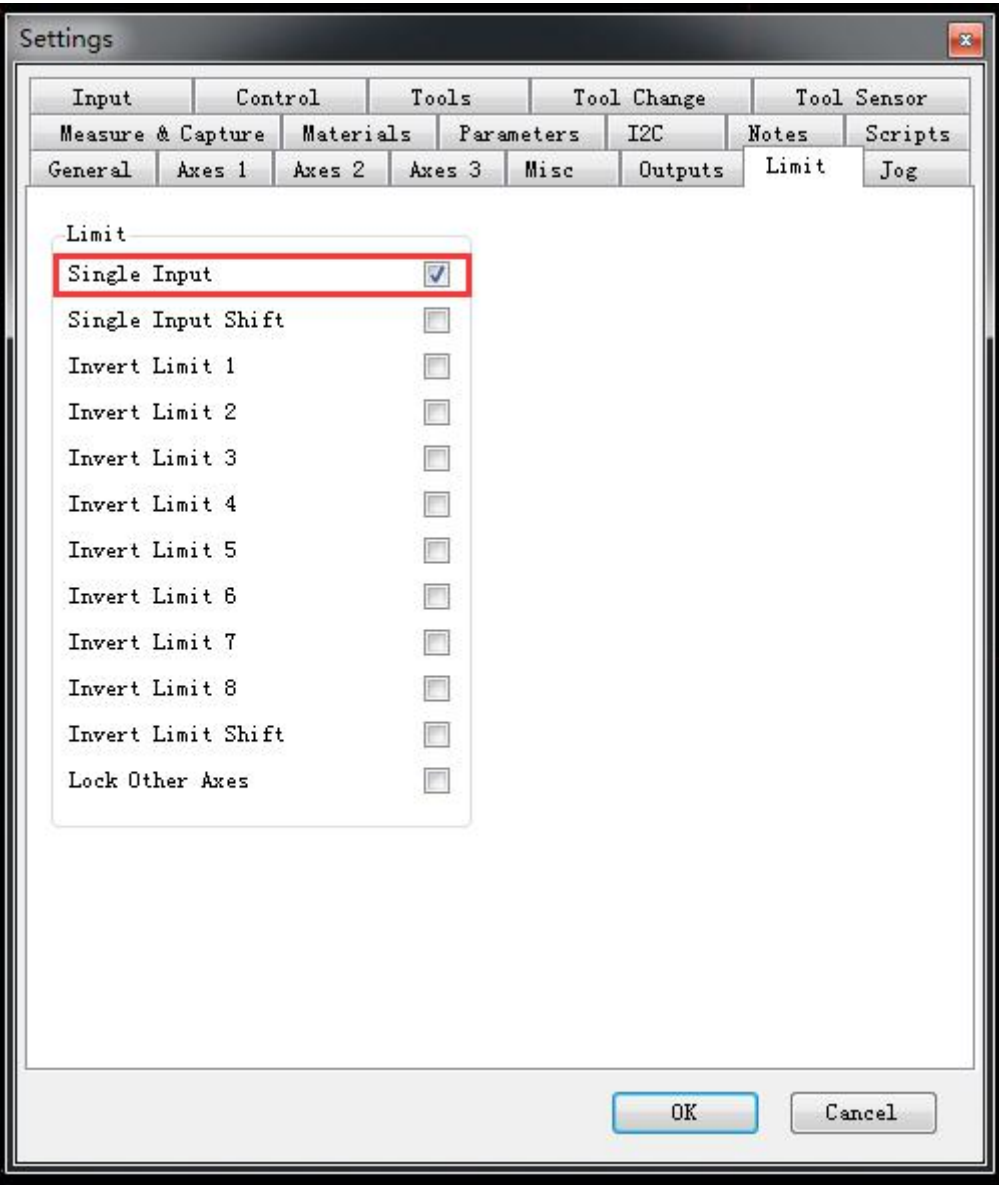

Single Limit: hook after: each axis - + direction limit sharing a port that is restricted to the axis 2 position switch in parallel. Limit one point to the X with, limit 2 to Y, limit 3 to Z, limit 4 to A.

Not hook: Limit 1 to X-, limit 2 to  $X +$ 

Anti level: normally closed limit switch hook.

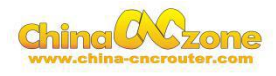

### **3.4.6 Jog key**

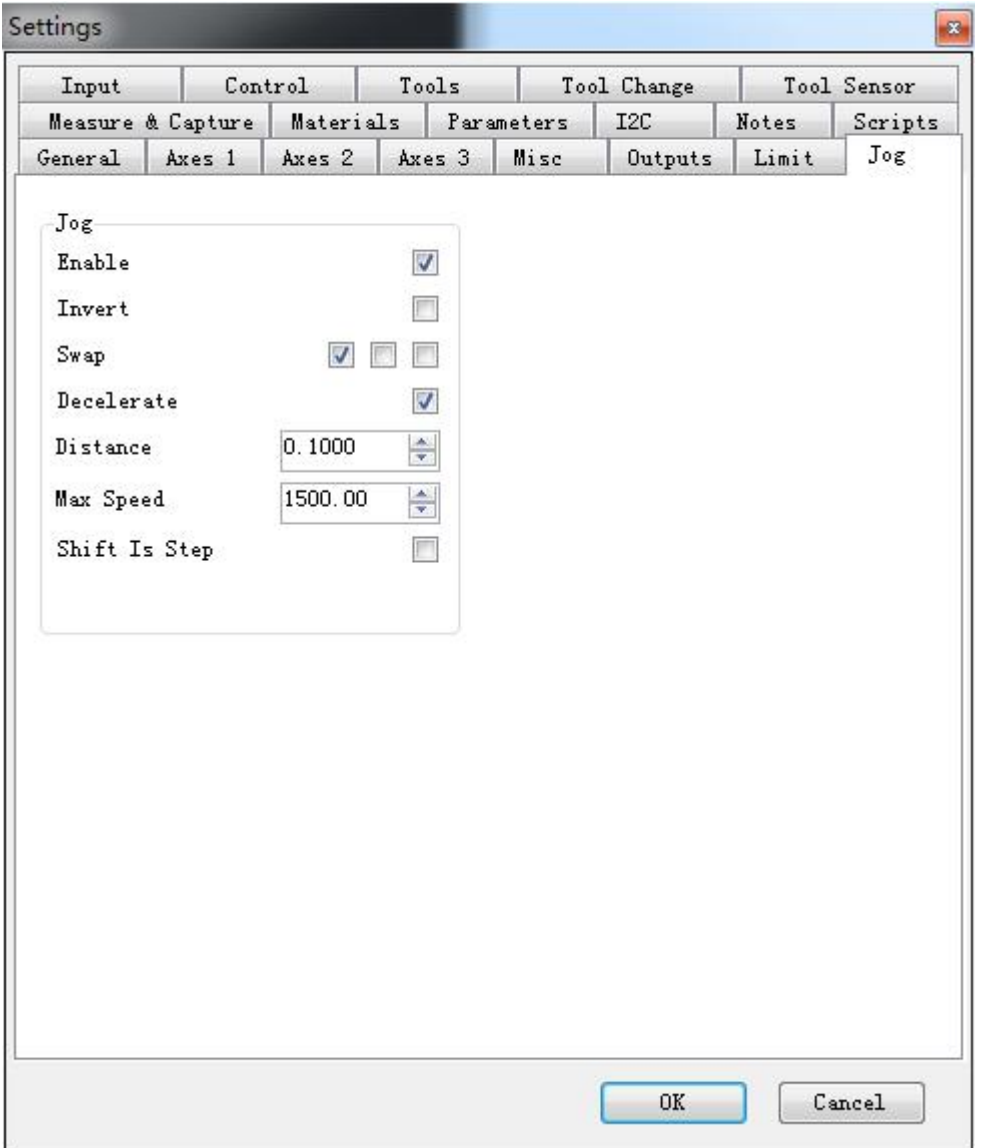

External point switch

Enable

Hook This feature takes effect after

Inverting

No hook

Acceleration and deceleration

After the acceleration and deceleration function hook effect

Stepping

Minimum step size, how many units to move once more

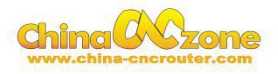

<span id="page-39-0"></span>Max speed

Move the fastest speed

Movement speed by the control card external speed potentiometer control, if not then press the top speed.

# **3.4.7 tool change**

Tool change setting is default.

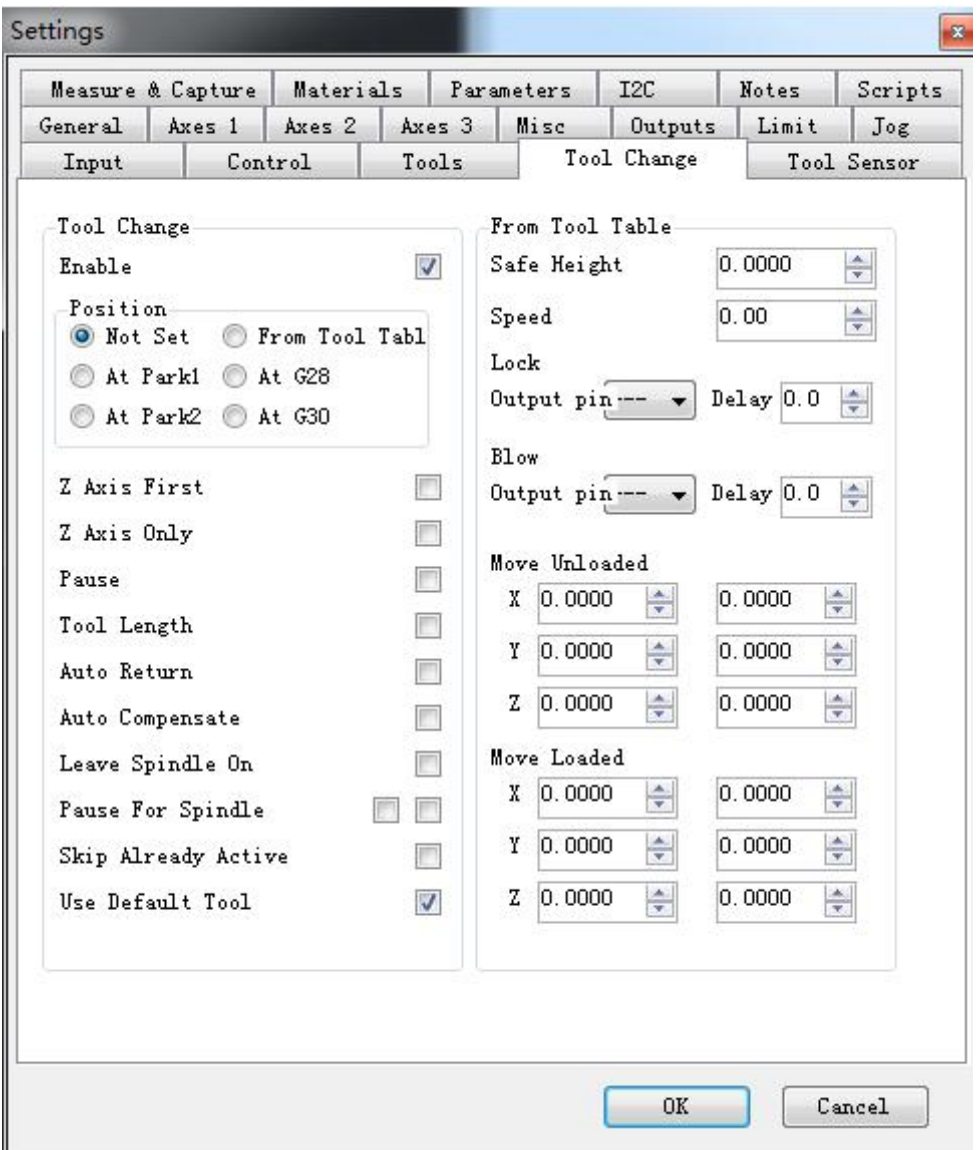

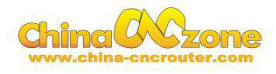

# <span id="page-40-0"></span>**3.4.8 Tools**

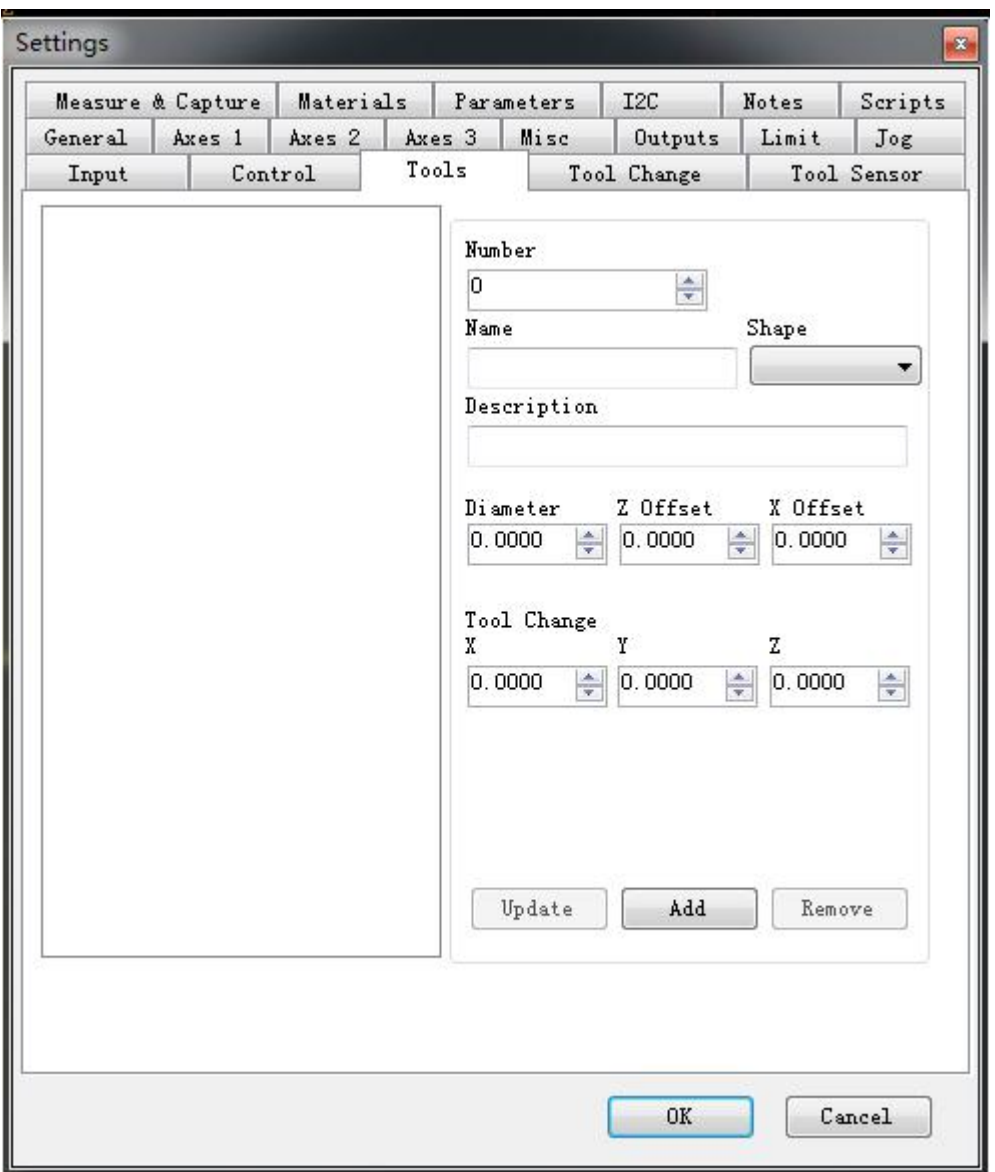

Need to cooperate with tool library

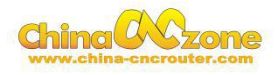

#### <span id="page-41-0"></span>**3.4.9 Tool setting**

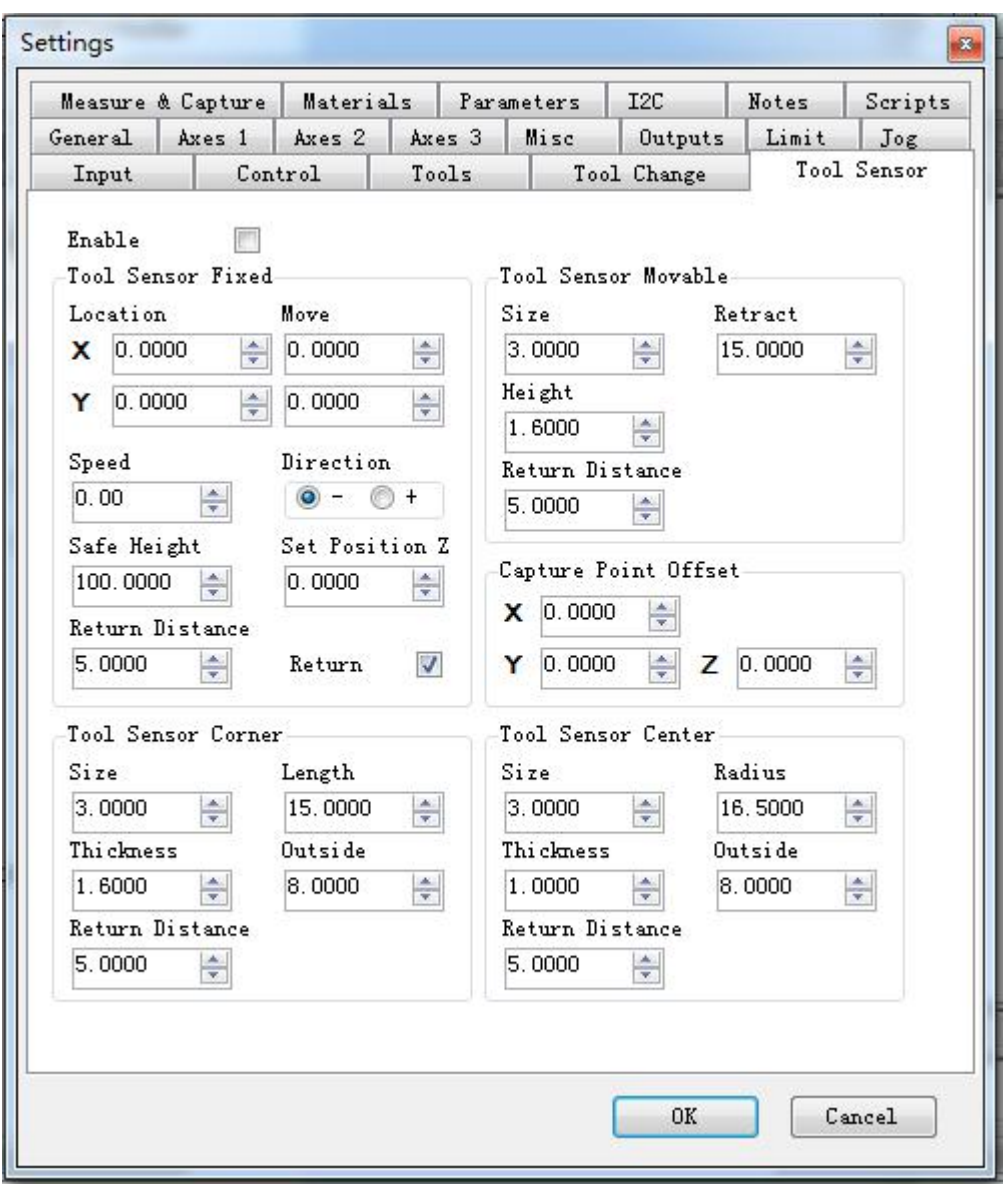

Enable

Enable the feature on the hook

Position the knife speed

Equipment before moving to the XY position, then the Z-axis direction at a speed of a movement in that direction until the limit switch is hit.

Let position is usually the thickness of the knife block, increase the number of actual use to avoid carving does not penetrate.

Tool sensor

Tool usage.

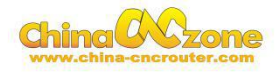

# <span id="page-42-0"></span>**3.4.10 Material**

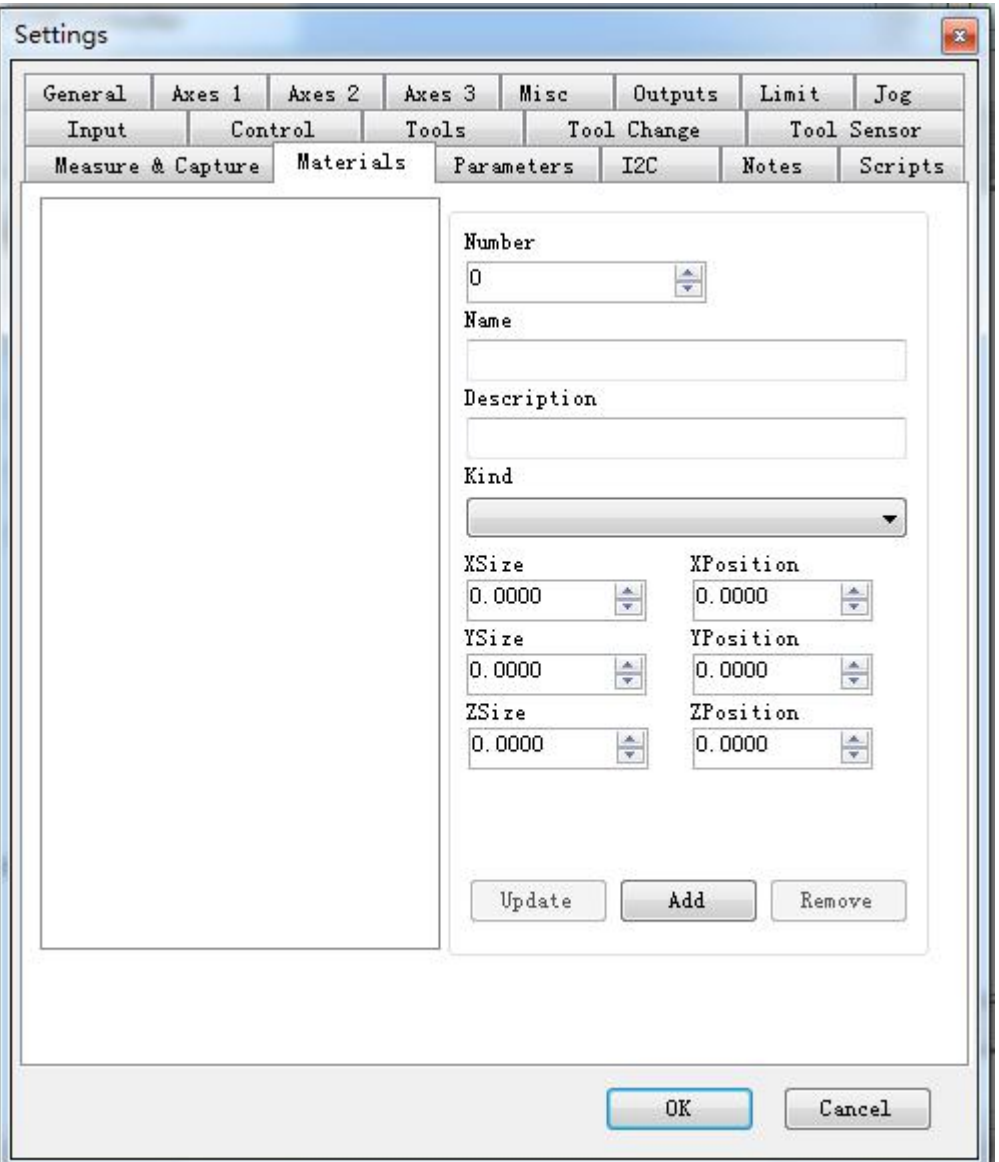

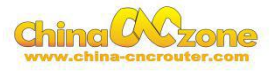

## <span id="page-43-0"></span>**3.4.11 Parameter**

Set coordinates with several common position.

Modified point update.

Reset to the default values.

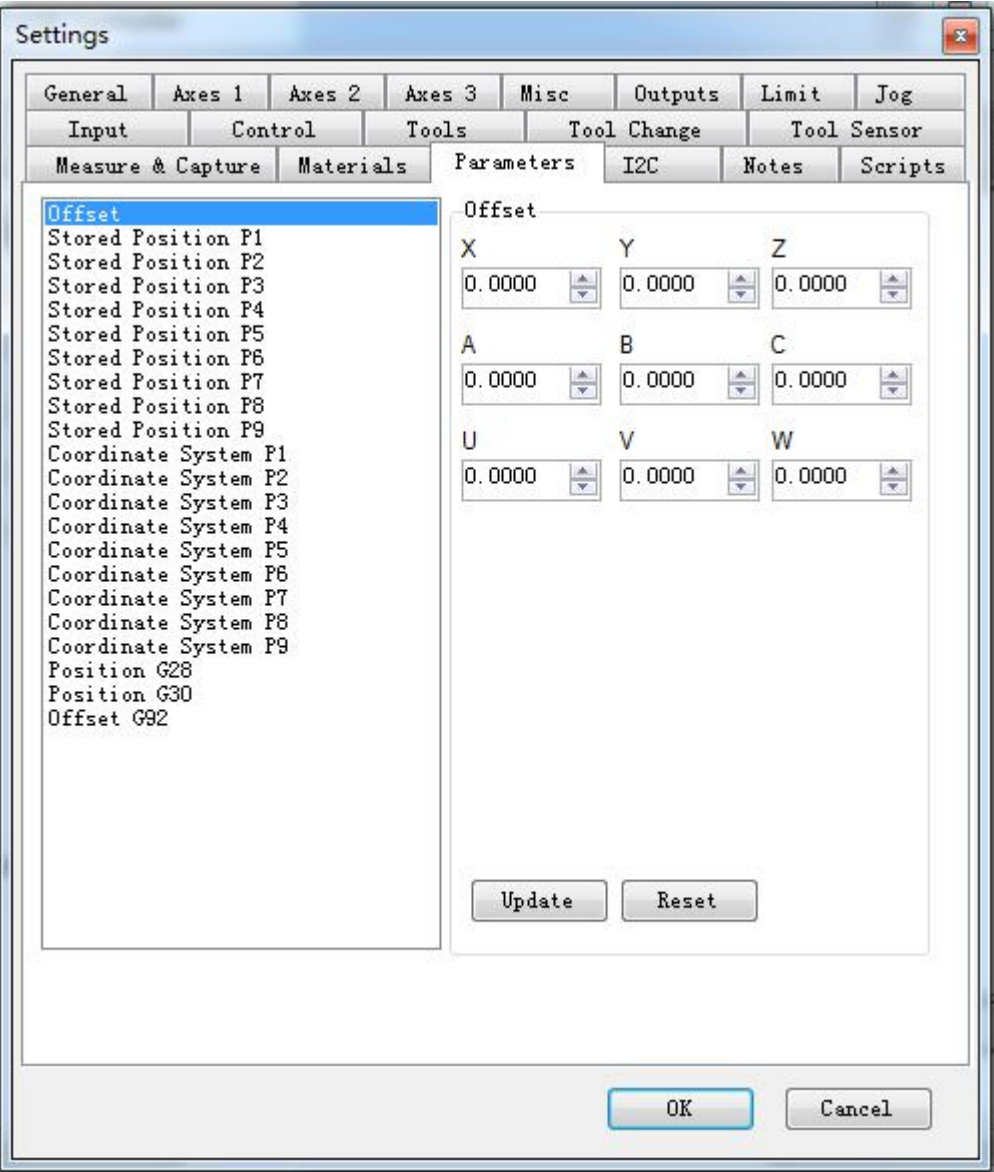

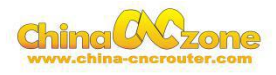

#### <span id="page-44-0"></span>**3.4.12 I2C extension**

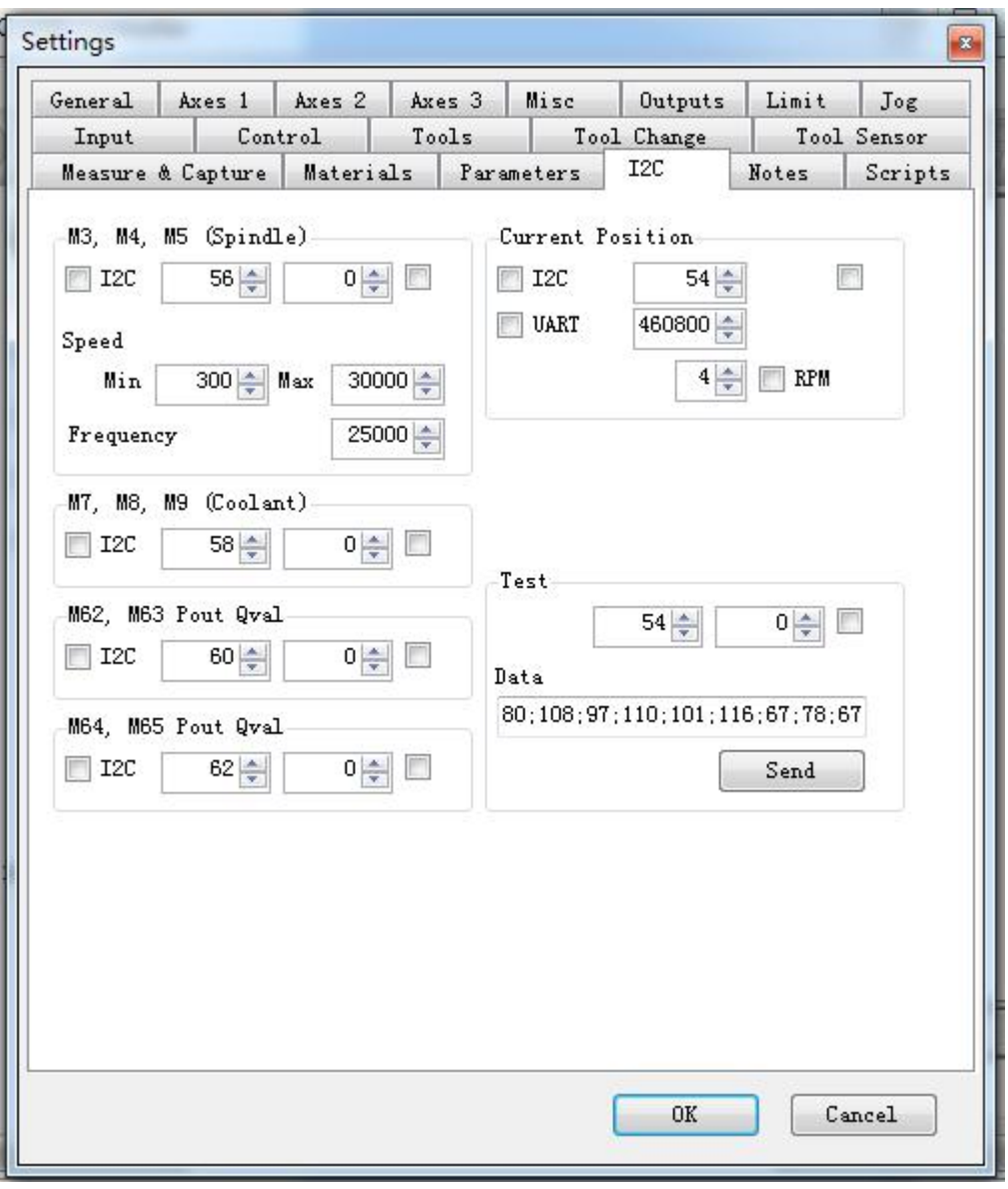

I2C control card provides external communication function, the external hardware support can achieve:

External coordinate display

Spindle control

Other controls.

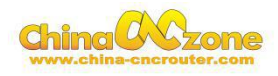

# <span id="page-45-0"></span>**4. FAQ**

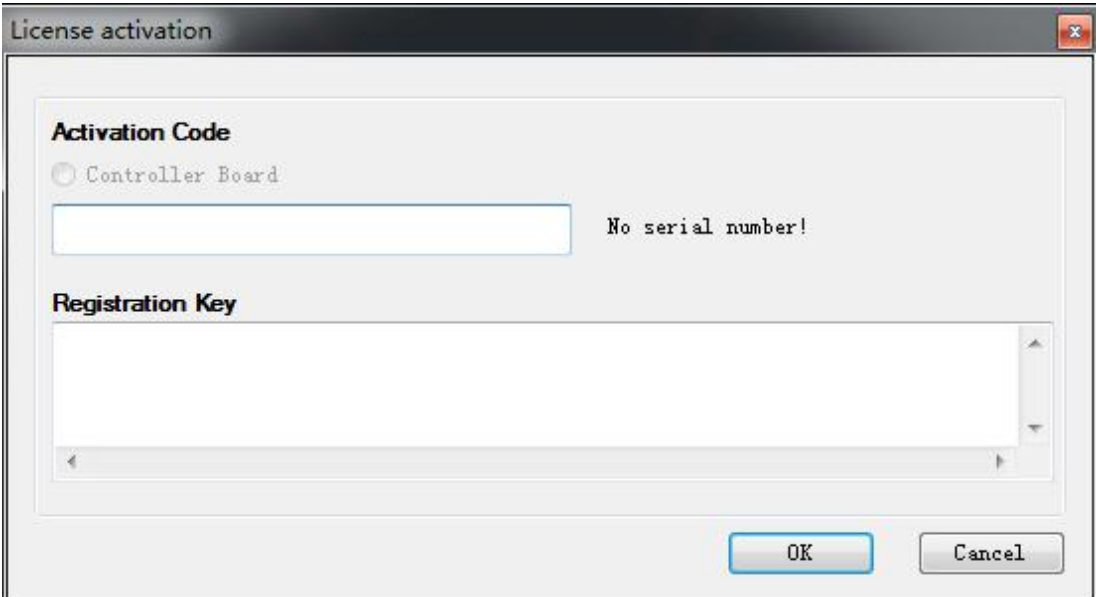

**Q1: Why activation code have no serial number?**

A: a. USB cable not connected, please make sure allcables are connected.

b. Computer driver not installed, please complete the installation.

# **Q2: How to Manual Reset? Any axis touched the limit switch, machine top working as following picture:**

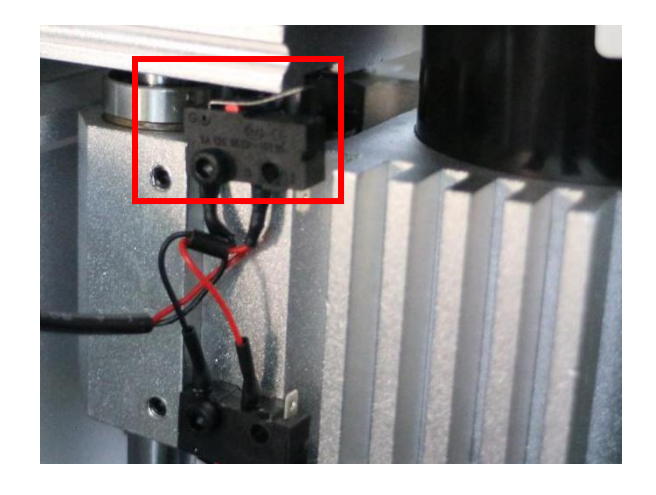

A:To rotate the knob on the stepper motor that control the related axis, for example the following picture shows the knob of Z axis:

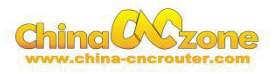

<span id="page-46-0"></span>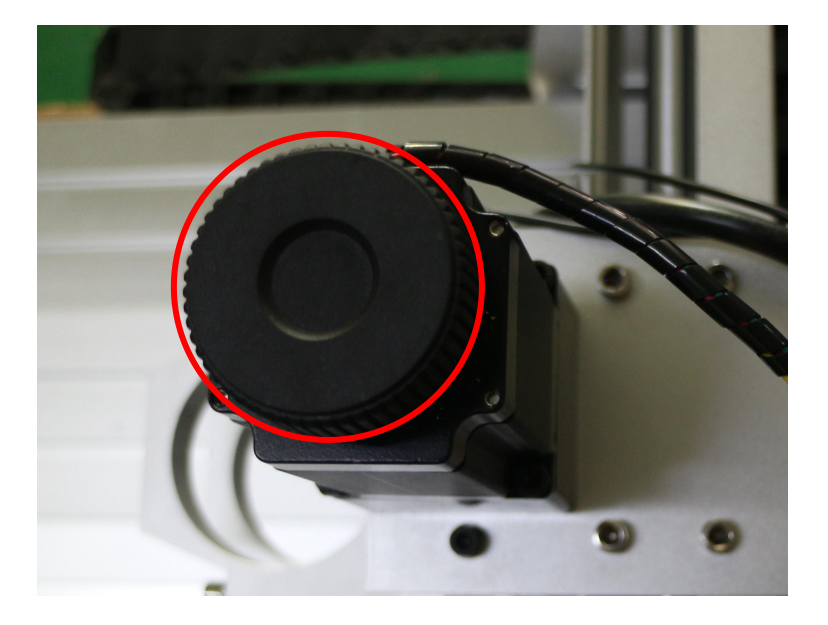

## **Q3: Any axis move in opposite direction.**

A: Please change the reverse setting of that axis, for example, X axis move in opposite direction, if the reverse setting of X axis box is checked, then uncheck that box, if unchecked, then check that box.

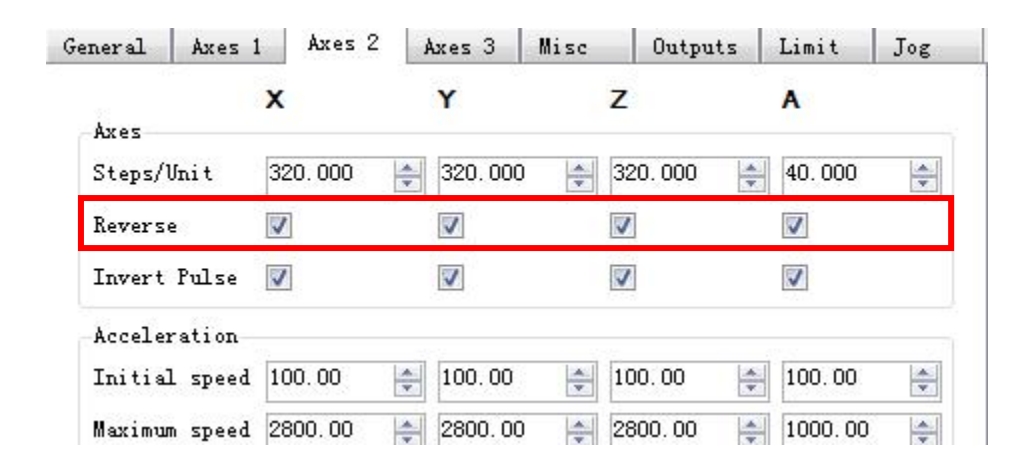

# **Q4: How to Use Auto-Checking Function**

First,Setting the software as below

Click: File-Settings-Tool Sensor, Height and Set Position  $Z$ , input the actual thickness of the auto-checking block as below:

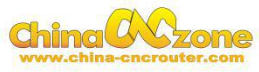

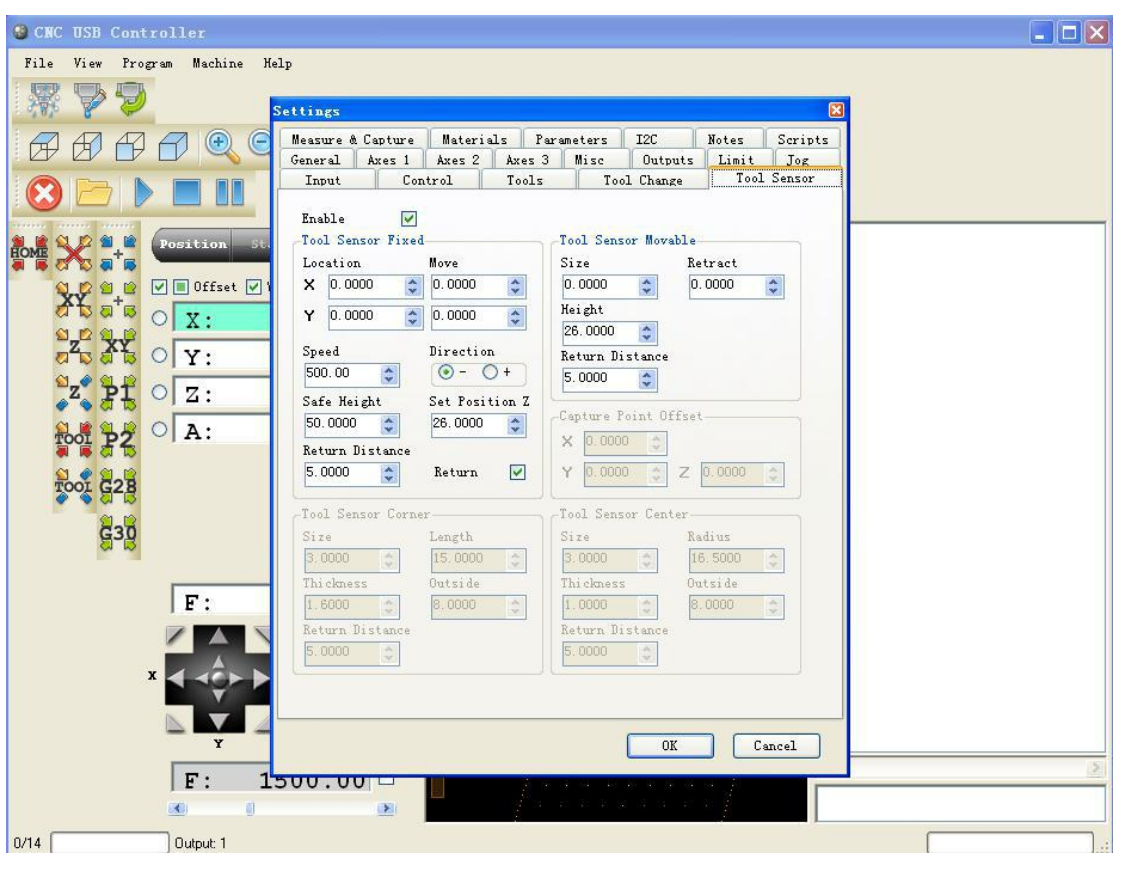

Second:Auto-Checking block operating

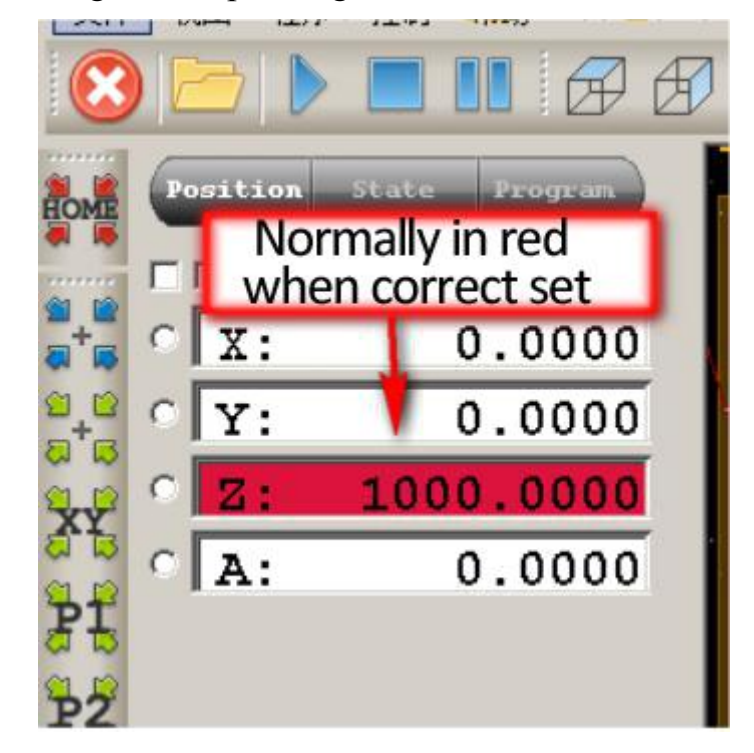

A: To make sure the auto-checking function work well and protect the router bits efficiently, we should confirm the reliability of the auto-checking block first by doing as below: use the block to touch the spindle router bit, if the interface of USB software should show as below picture.

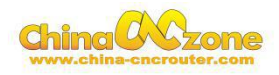

B: Enter into auto-checking process

Do as below, picture, press the auto-checking button Z.

The spindle bit will move up automatically once it touched the block, and the button c olor into orange.

Click the orange color Z again, the Z axis height will be the sum of actual set thickness value of the block and the set return distance.

Then the auto checking block test finished.

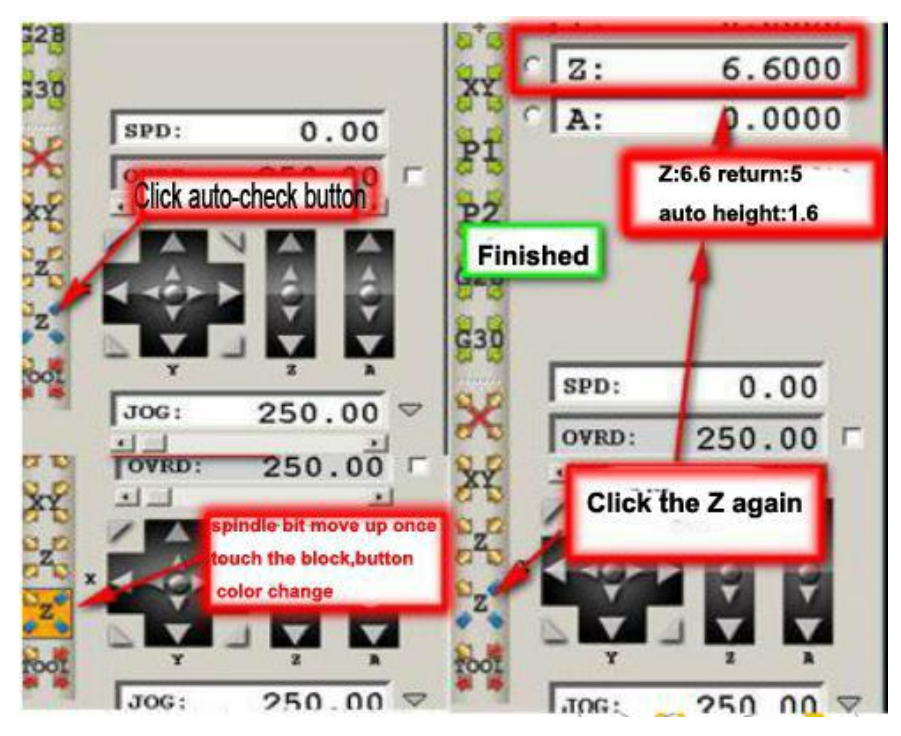

Third:After the auto-checking function process finished,Click below button to back to zero position, and the spindle cutter will move down to zero position too.

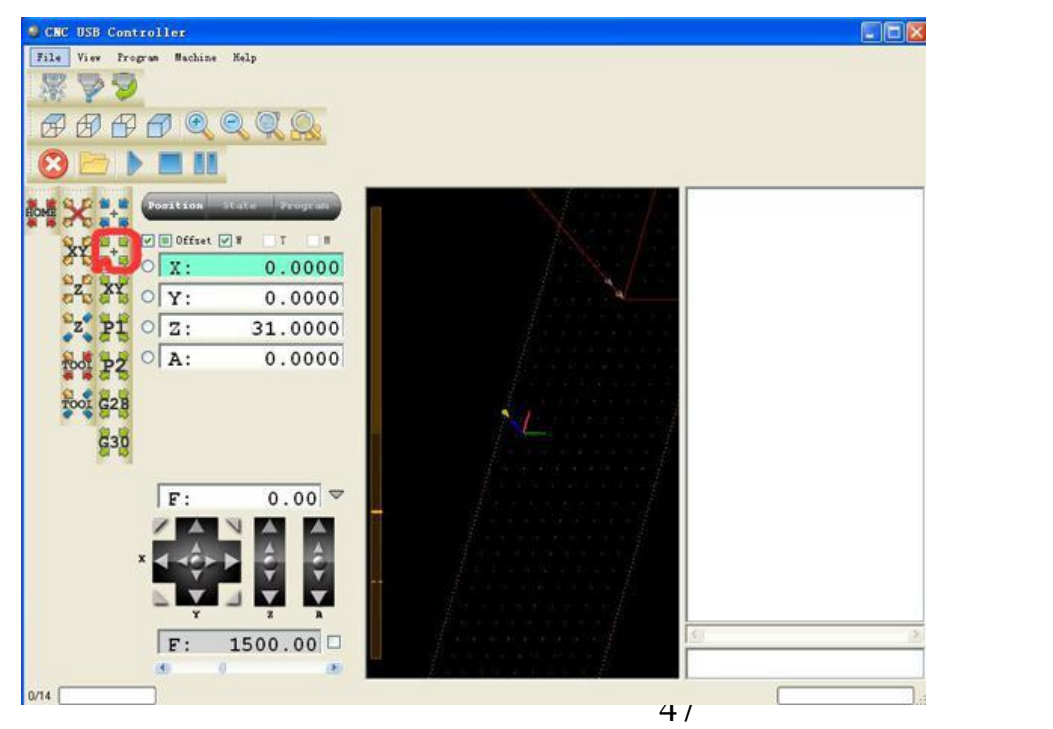